# Obsah

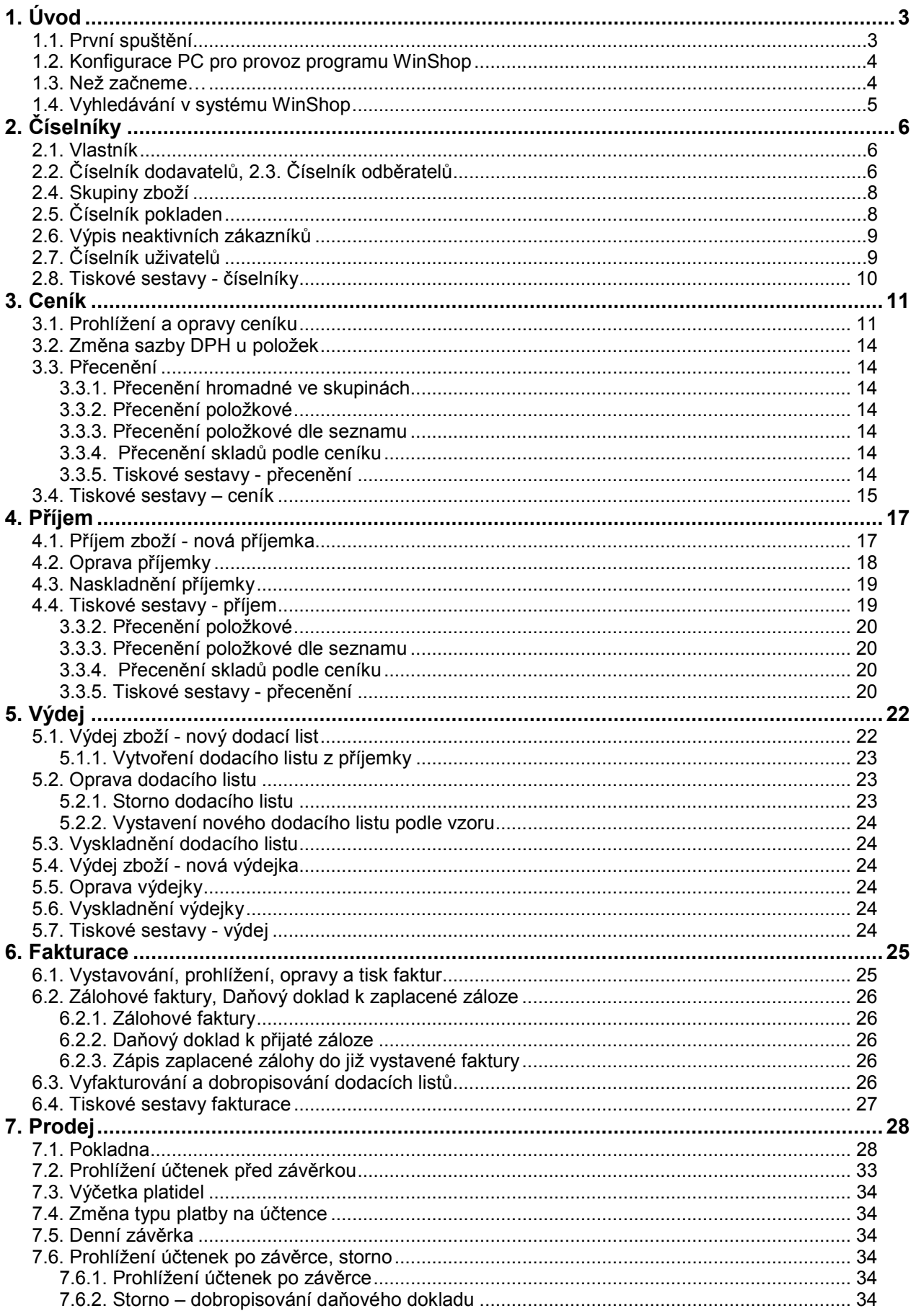

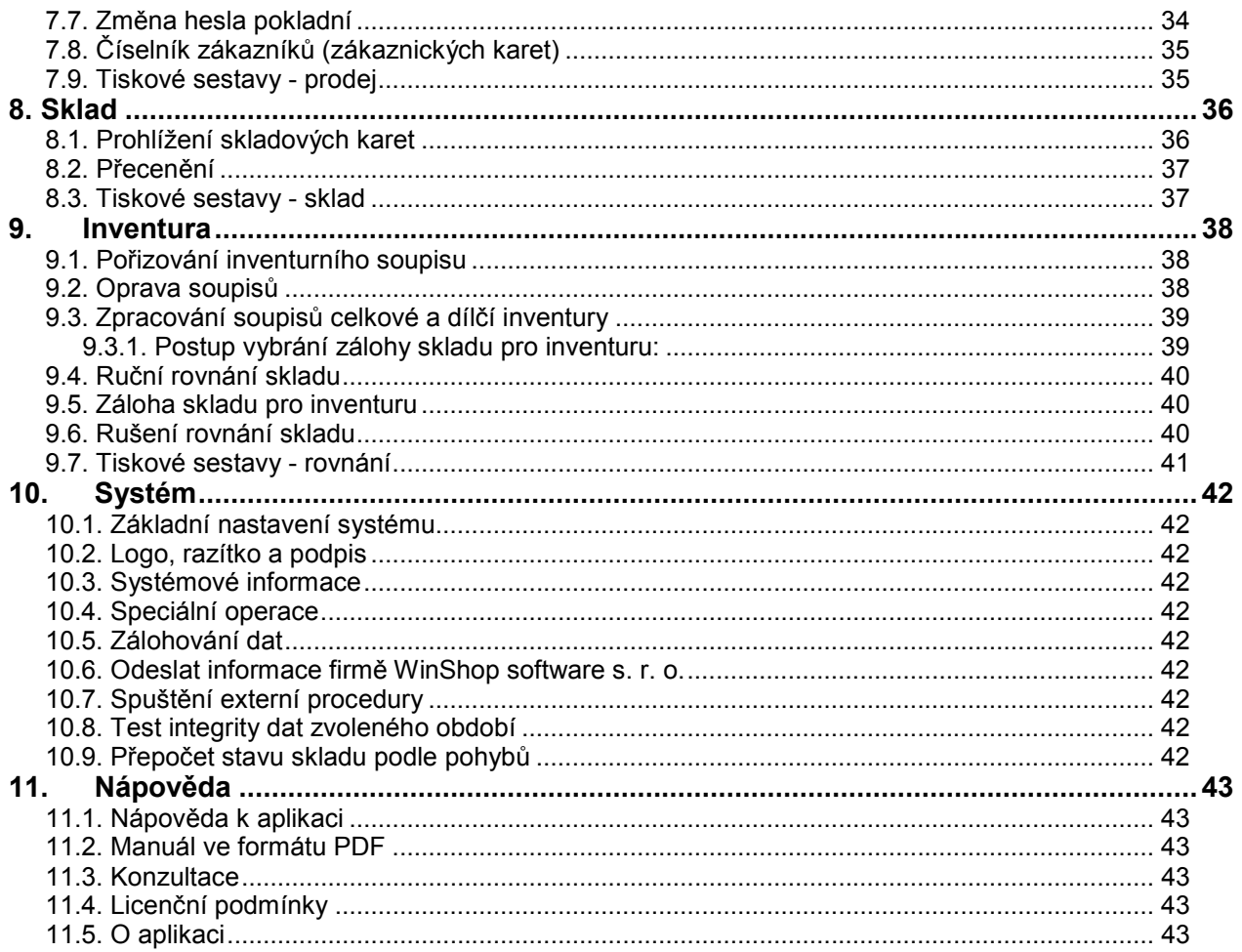

# **1. Úvod**

# **1.1. První spuštění**

Po nainstalování programu WinShop do počítače se na ploše objeví ikona s obrázkem snímače čárových kódů. Pro spuštění programu je potřeba na tuto ikonu kliknout dvakrát levým tlačítkem myši, nebo ikonu označit a zmáčknout **[Enter]**.

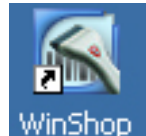

Zobrazí se základní pole (obr. A), které bude po vyplnění základních údajů (viz 2.1. Vlastník) zobrazovat hlavičku vlastníka licence programu. Vzápětí program otevře tabulku s přihlášením uživatele (obr. B). Aby bylo možné vstoupit do programu, musíme vyplnit přednastavené přihlašovací údaje. **Uživatelské jméno**: **ja** (pro potvrzení stisknout **[Enter]**), **heslo** není **žádné**, proto zmáčkneme ještě jednou **[Enter]**. Aktuální období se vyplní automaticky podle systémového času v počítači. Pro dokončení přihlášení stiskneme tlačítko *Potvrdit* nebo opět **[Enter]**. Pro přihlašování v budoucnu bude každý uživatel mít své vlastní jméno a heslo. Jméno a heslo pro jednotlivé uživatele nastavíme v menu Číselníky, viz 2.15. Číselník uživatelů. Pole aktuální období vyplní systém, podle posledního spouštěného období. Toto období je možné ručně přepsat.

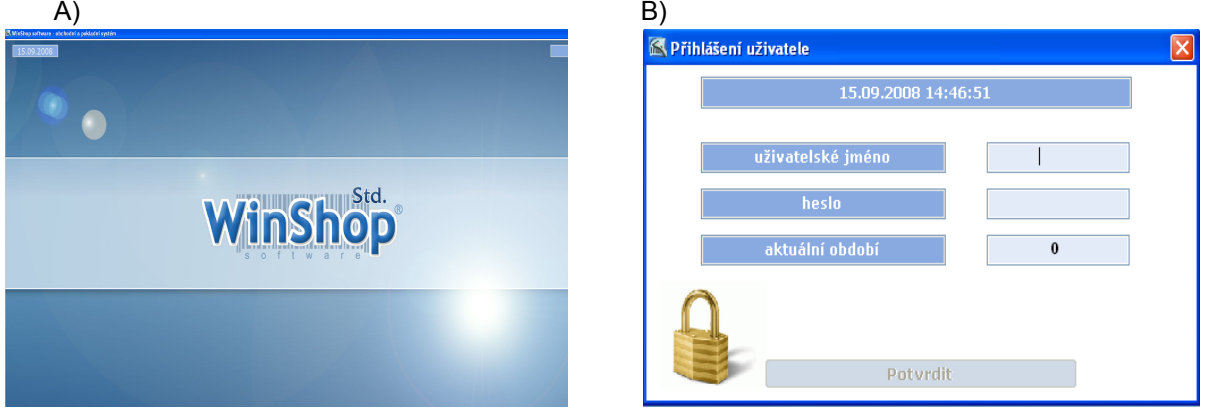

Jestliže program ještě nebyl aktivován, je potřeba aktivační tabulku (obr. C) přeskočit stiskem klávesy **[Esc]** nebo kliknutím na *Pokračovat* (aktivní až po 10 vteřinách). Po uhrazení programu je nutné zavolat pro aktivační klíč, obsluze sdělíme *Systémový kód* pro aktivaci (zobrazí se po zmáčknutí tlačítka *Zadat aktivační klíč*), do pole *Aktivační klíč* (obr. D) vyplníme kód a stiskneme *Aktivovat*.

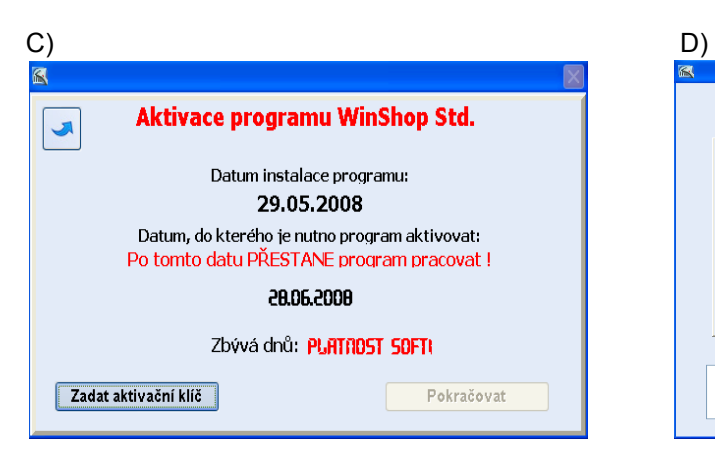

Pokud dochází k prvnímu dennímu spuštění, zobrazí se hlášení *Provést zkrácenou údržbu dat ? (Nedoporučuje se)*. Stiskem tlačítka *Ne* dojde k plné kontrole dat a indexů. Zmáčknutím *Ano* se zmíněné operace neprovedou. Současně s tímto spuštěním proběhne zálohování dat, aby je bylo možno obnovit ze zálohy při jejich případném poškození (tuto operaci lze v systému vypnout).

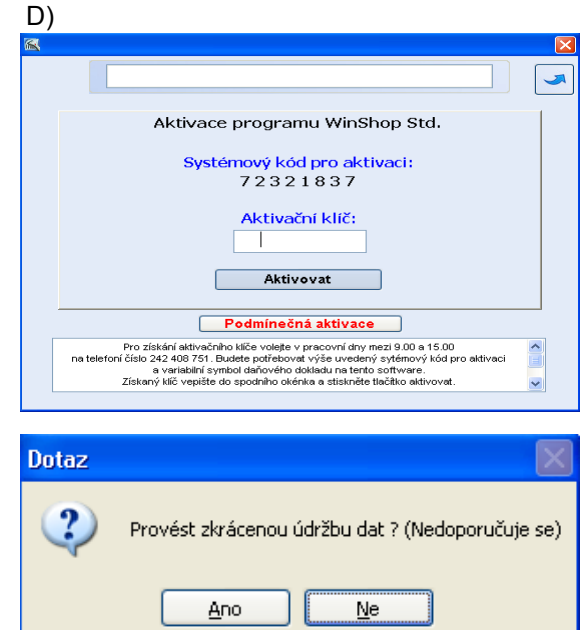

Jakmile se zobrazí hlavní okno s názvy jednotlivých modulů na horní liště (**Příjem**, **Výdej**, **Sklad**, **Inventura** atd.) je možné začít pracovat s programem.

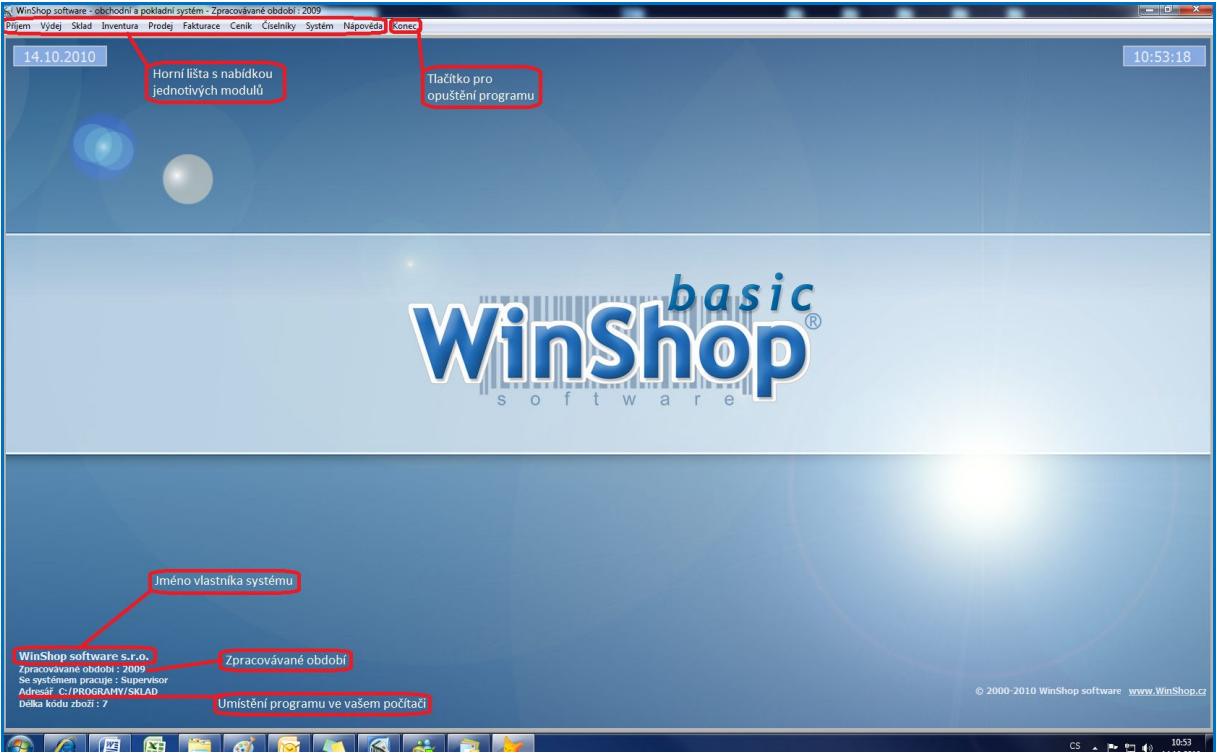

*Obr. Titulní obrazovka WinShop Basic* 

### **1.2. Konfigurace PC pro provoz programu WinShop**

- **Doporučená:** operační systém Windows XP operační paměť 2GB procesor dvoujádrový 2,0 GHz rozlišení obrazovky 1024 x 768 pixelů minimální místo na disku 50 GB CD mechanika (u síťové verze stačí na serveru)
- **Minimální:** operační systém Windows XP operační paměť 256 MB procesor 1,2 GHz rozlišení obrazovky 1024 x 768 pixelů minimální místo na disku 20 GB CD mechanika (u síťové verze stačí na serveru)

Máte k dispozici verzi programu WinShop Basic. Tuto aplikaci lze dokoupením licence rozšířit na verzi WinShop Standart, která nabízí širší spektrum možností pro evidenci, zpracování a statistické výstupy zpracovávaných dat. Pro informace o možnostech rozšíření volejte obchodní oddělení 242 408 751.

# **1.3. Než začneme...**

Zde naleztete v bodech postup pro nastavení systému WinShop Basic do provozního stavu. Po instalaci na vašem pc je software bez vašich údajů, které k plné funkčnosti potřebuje.

- 1. Naplníme číselníky nejprve Vlastníka, tj. údaje o vaší firmě
	- číselníky dodavatelů a odběratelů
	- skupiny zboží
- číselník pokladen
- číselník uživatelů
- vše viz 2. Číselníky
- 2. Naplníme ceník karty zboží založíme buď ručně, nebo je možné načíst data externí procedurou. Externí načítání je potřeba předem konzultovat s pracovníky naší firmy. Viz bod 3. Ceník
- 3. Nastavíme pokladnu a pokladní periferie. Nastavení pokladen provádějí pracovníci naší firmy při instalaci, případně vám poradíme po telefonu. Pro nastavení periferií se podívejte na bod 10.1. Základní nastavení systému. Doporučujeme však konzultovat s našimi pracovníky.
- 4. Přijmeme zboží do systému příjemkou viz 5.1. Příjem zboží nová příjemka. Pokud by jste měli zájem naexportovat data z dřívějšího systému, kontaktujte našeho obchodního jednatele, s kterým jste komunikovali ohledně dodávky systému.

### **1.4. Vyhledávání v systému WinShop**

Veškeré položky v systému WinShop jsou opatřeny pro přehlednost kódy zboží. Kódy v sobě zohledňují skupinu zboží. Tyto údaje položky získají při zadávání ceníkové karty. Při následné práci se systémem potřebujeme zboží vyhledávat. K tomuto jsou určena pole Hledání. Sem zapíšeme jeden ze způsobů, podle kterého lze vyhledávat, a potvrdíme klávesou **[Enter]**. Zde je přehled možností:

**podle názvu mezera + název podle kódu K + kód zboží podle kódu dodavatele X + kód dodavatele podle části názvu \* + část názvu podle EAN kódu přímý zápis podle skupiny S + číslo skupiny** 

**podle textu a č. skupiny zboží f + text nebo č. skupiny zboží** 

Vybereme jednu z možnotí, zapíšeme volací znak a bez mezery text, podle kterého chceme vyhledávat a potvrdíme stiskem klávesy **[Enter]**. Zápis tedy bude vypadat např. takto: K120 – vypíše se všechno zboží, které má na začátku kódu číslici 120.

Poslední uváděná varianta "f" jako "fšechno" navíc poskytuje možnost tabulkového zápisu množství. Tato funkce zobrazí všechny položky, které obsahují text zadaný za písmenem f. V přehledné tabulce jsou vypsány základní údaje o položce, včetně stavu zboží na skladové kartě a prodejní ceny. Do sloupce množství můžeme zapsat pro každou položku zvlášť množství, které chceme vložit do dokladu. Pro hromadné uložení položek do dokladu stiskněte tlačítko *Vložit vybrané položky do dokladu*. Tuto variantu je možné použít všude, kde je potřeba vydávat nebo přijímat zboží.

Pro pomoc a rady se seznámením s prací se systémem WinShop jsme pro vás na naší Hot lince. Aktuální kontatky naleznete na našich webových stránkách www.pokladny.com.

# **2. Číselníky**

Před zahájením prací v systému WinShop je nutné vyplnit základní číselníky:

vlastník číselník dodavatelů číselník odběratelů skupiny zboží číselník uživatelů atd.

### **2.1. Vlastník**

V modulu vlastník jsou definovány údaje o organizaci provozovatele systému (název firmy, adresa, kontakt, IČO, číslo DIČ, bankovní spojení k jednotlivým fakturačním řadám, zápis v OR), ty se pak tisknou v hlavičkách dokladů (účtenky, příjemky, dodací listy, faktury atd.)

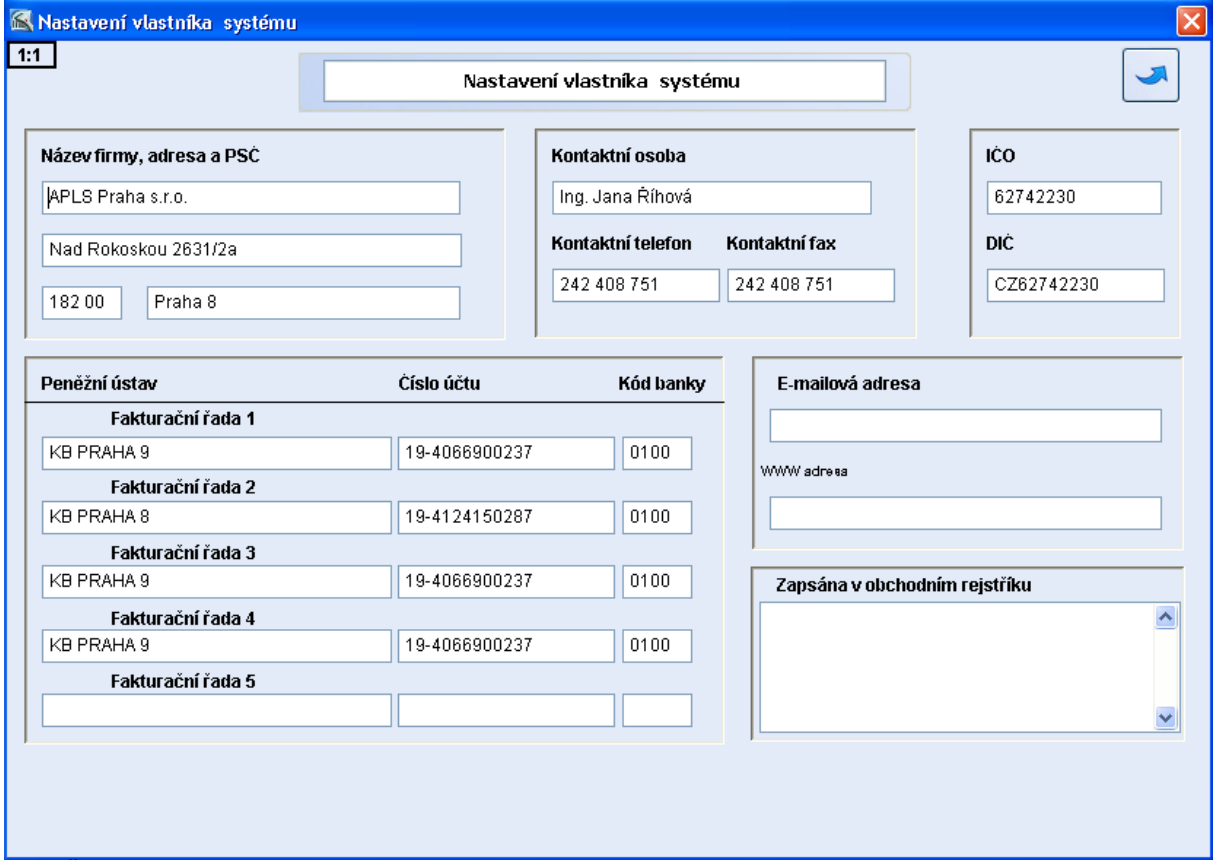

*Obr. Čísleníky – vlastník* 

Po spuštění této volby se objeví tabulka (viz obrázek vpravo), kde se pohybujeme klávesou **[Tab]** nebo **[Enter]** (kurzor se vždy posune o jednu buňku vpřed, ta se pak může vyplnit) nebo šipkami **[]** a [V], případně klikneme levým tlačítkem myši na vybranou buňku. Pokud chceme ukončit práci v této tabulce, klikneme na tlačítko v pravém horním rohu s obrázkem šipky (tlačítko pro opuštění aktuální tabulky, v celém systému). Systém změny automaticky uloží.

# **2.2. Číselník dodavatelů, 2.3. Číselník odběratelů**

V těchto modulech jsou evidováni obchodní partneři provozovatele systému. Před začátkem pořizování příjemek je nutné zaevidovat dodavatele (u výdejek a dodacích listů odběratele). Vzhled databáze dodavatelů a odběratelů je téměř totožný. Všechny zadané údaje potvrdíme klávesou **[F11]**.

Po spuštění volby *Číselník odběratelů* (*dodavatelů*) se objeví tabulka zobrazující seznam všech firem. Žlutě jsou označeni dodavatelé, u kterých dosud nebyl proveden žádný pohyb. Modře je označen řádek, který je zrovna možné editovat. V dolní části tabulky se zobrazují základní informace o

právě označené firmě. Pod ním je řádek, kde probíhá nápověda. Zde lze vyhledávat odběratele dle názvu, jména, čísla nebo IČO, případně dle čísla zákaznické karty. Pro editaci záznamů o odběrateli (dodavateli) vybereme **šipkami** příslušnou firmu a stiskneme **[Enter]**. Jestliže však chceme zadat nového, zmáčkneme **[F2]** (po zobrazení čísla odběratele zavřeme informační panel křížkem a objeví se prázdný formulář), při mazání vybereme příslušnou řádku a stiskneme **[F3]** (firma, na kterou byla vystavena výdejka/příjemka, nejde smazat). Klávesou **[F6]** získáme informaci o všech fakturách a dobropisech vybrané firmy, které lze prohlížet i tisknout. Po formuláři se pohybujeme pomocí šipek **[]** a **[**-**]**, **[Tab]** nebo **[Enter]**.

Modul *číselník odběratelů* je rozdělen do 6 karet (*Základní informace, Provozovny, Historie a poznámky, Statistika, Slevy a karty* a *Ostatní.* Jsou zde dva přepínače - *Tuzemský odběratel*, *Plátce DPH*, které se po kliknutí levým tlačítkem myši změní na - *Zahraniční odběratel* resp. *Neplátce DPH*. Můžeme zde nastavit počet dní splatnosti a typ úhrady, tyto údaje budou přeneseny do faktury. Lze zadat procento slevy, které bude zákazníkovi automaticky aplikováno. Tlačítka označená šipkami u *E-mail 2, 3, 4* přesunou vyplněnou e-mailovou adresu do políčka *Primární Email* - využití v programu FINANCE pro hromadnou korespondenci. Program WinFinance je samostatná aplikace, která funguje s vyšší verzí programu WinShop (WinShop Standart). Všechny zadané údaje potvrdíme klávesou **[F11]** (při ukládání nesmí být kurzor v buňce s posledním změněným údajem), nový záznam se tak uloží do systému.

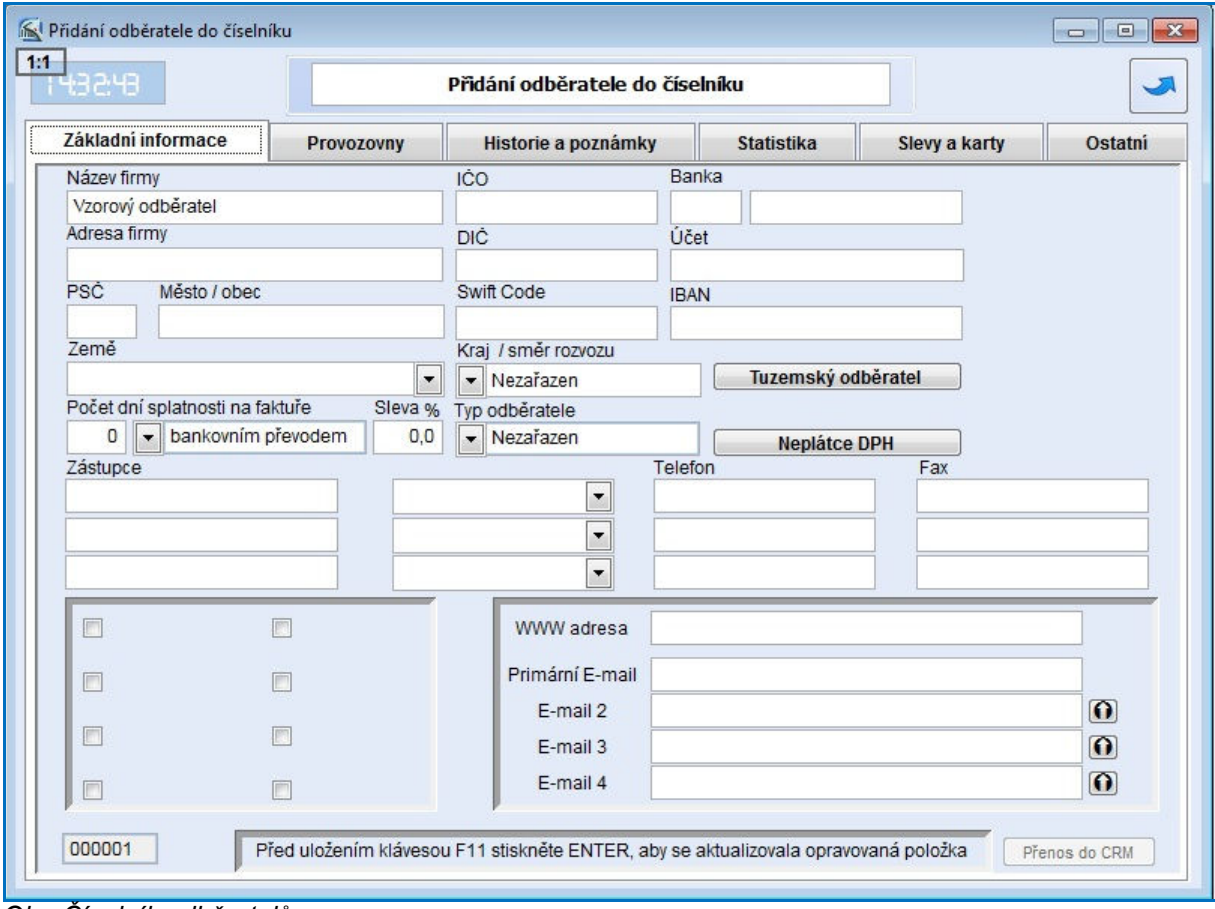

*Obr. Číselník odběratelů* 

Z karty *Základní informace* se přesuneme **kliknutím myši** do karty *Provozovny*. Objeví se seznam všech dříve založených provozoven (viz obrázek). Informace o provozovnách lze editovat po vybrání provozovny a stisknutí klávesy **[Enter]**. Nová provozovna se založí klávesou **[F2]**, mazat můžeme klávesou **[F3]**. Při zadávání nové provozovny se objeví formulář, kde vyplníme údaje o provozovně. Po zmáčknutí tlačítka *Uložit*, se informace o nové provozovně zapíší do seznamu.

Karta *Historie a poznámky* slouží pro vedení poznámek a evidenci různých jednání s odběrateli, případně pro evidenci vzniklých událostí. Na kartu se přesuneme kliknutím myši, pohybujeme se pomocí klávesy **[Tab]**. Do příslušných políček pak zapisujeme nové informace. Data uložíme stisknutím klávesy **[F11]**.

Další kartou je *Statistika*, která vyčíslí a graficky zobrazí součet odebraného zboží za určité období

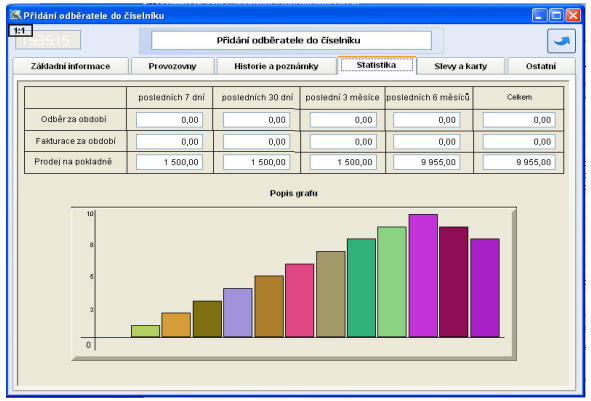

(za posledních sedm dní, 30 dní, poslední tři měsíce). Grafické vyjádření odběru je závislé na poloze, kam klikneme myší, tzn., zobrazí danou podmínku (např. odběr za posledních 7 dní). Posledními kartami jsou *Slevy a karty* a *Ostatní*.

Na záložce *Slevy a karty* můžeme do pole Kód nové zákaznické karty načíst kód karty. K jednomu zákazníkovi lze přiřadit více karet. Karty je možné používat na pokladně k identifikaci zákazníka a přidělení slevy na účtenku.

*Karta dodavatele* je rozdělena do čtyř záložek - *Základní informace, Historie a poznámky,* 

*Ekokom* a *Statistika*. Je téměř totožná s kartou odběratele. Po zadání potřebných údajů je uložíme pomocí klávesy **[F11]**, přičemž kurzor nesmí být v okně, které bylo změněno naposledy.

*Obr. Ukázka statistik na kartě dodavatele* 

### **2.4. Skupiny zboží**

Po spuštění volby *Skupiny zboží,* se objeví tabulka zobrazující seznam všech skupin zboží. V řádcích jsou jednotlivé záznamy o skupinách, ve sloupcích jsou postupně uvedeny - číslo skupiny, název, poté následují koeficienty pro výpočet prodejních a velkoobchodních cen, slevy a posledním sloupcem je poznámka.

Pro založení nové skupiny stiskneme **[F2]**, objeví se prázdný formulář, který obsahuje údaje společné pro více druhů zboží. To znamená, že skupiny seskupují zboží s podobnými charakteristikami (sortiment, DPH, rabat apod.). Do zobrazeného formuláře vyplníme požadované údaje - číslo skupiny (001 - 999), její název, sazba DPH a popis. Pro číslo skupiny lze zvolit i písmena, je potřeba použít 3 znaky. Políčka *Koeficient PC*, *D1-4* jsou pro zadání koeficientu pro výpočet prodejních (PC) a dealerských cen (D) z ceny nákupní (viz

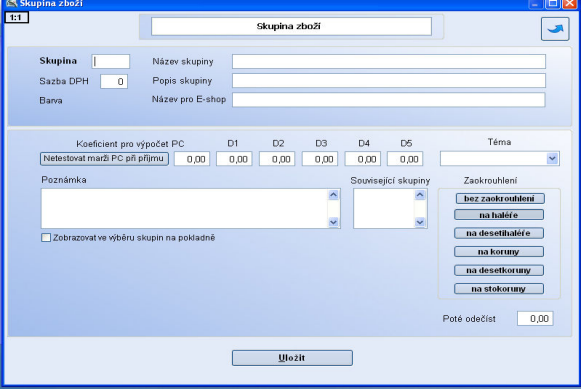

3.1. Prohlížení a opravy ceníku, 4.1. Příjem zboží - nová příjemka). Tyto ceny však v systému WinSHop Basic nelze využít. Na pravé straně jsou dále tlačítka zaokrouhlování (kliknutím myši stanovíme úroveň zaokrouhlování). Volba *Poté odečíst* se používá pro prodejní ceny typu 499,-. *Zobrazovat ve výběru skupin na pokladně* je funkce pro restaurace, zde nelze využít. Po zadání všech údajů, stiskneme tlačítko *Uložit*. Dostaneme se tak zpět do základní tabulky skupin. Pro smazání skupiny označíme příslušnou řádku a stiskneme **[F3]**.

Chceme-li upravit záznam u některé z uvedených skupin, vybereme příslušnou skupinu šipkami **[]** a **[**-**]** a stiskneme **[Enter]**, objeví se stejná tabulka jako pro založení skupiny, ale již vyplněná. Zde opravíme nebo doplníme údaje o skupině zboží a klikneme na tlačítko *Uložit*.

# **2.5. Číselník pokladen**

Pro založení nové pokladny stiskneme klávesu **[F2],** objeví se řádek s textem Nová pokladna. Zadáme číslo pokladny (3místné), zapíšeme název pokladny a vyplníme číslo skladu, z kterého bude prodávat. Poté stiskneme tlačítko *Uložit*. Pro aktivaci pokladny je potřeba zadat ještě jméno pokladního počítače. Klikněte na menu Systém, zvolte Základní nastavení systému. Na záložce pokladna kliknětě v levém horním rohu na název pokladny a poté do pole Jméno pokladního počítače. Zde doubleklikněte, název pc se vyplní. Od této chvíle je možné pracovat s pokladnou.

# **2.6. Výpis neaktivních zákazníků**

V této volbě si můžeme zobrazit seznam zákazníků, kteří za zadané období neodebrali žádné zboží. Při výpočtu se kontrolují prodeje a dodací listy. Nastavíme počet dnů bez aktivity a vybereme odběratele. Pro výběr klikneme na ikonu myši v poli Odběratel, poté na tlačítko Zobrazit výběr a požadované odběratele označíme kliknutím v poli výběr. Označený řádek se obarví zeleně a stiskneme tlačítko Potvrdit výběr. Výslednou sestavu lze tisknout nebo exportovat do formátu XLS.

# **2.7. Číselník uživatelů**

Číselník slouží k přidělení přístupových práv jednotlivým uživatelům. Každý uživatel, který pracuje se systémem, musí mít přidělen přístup do systému (**jméno**, **heslo**), ale zároveň i nadefinovány moduly, se kterými může pracovat.

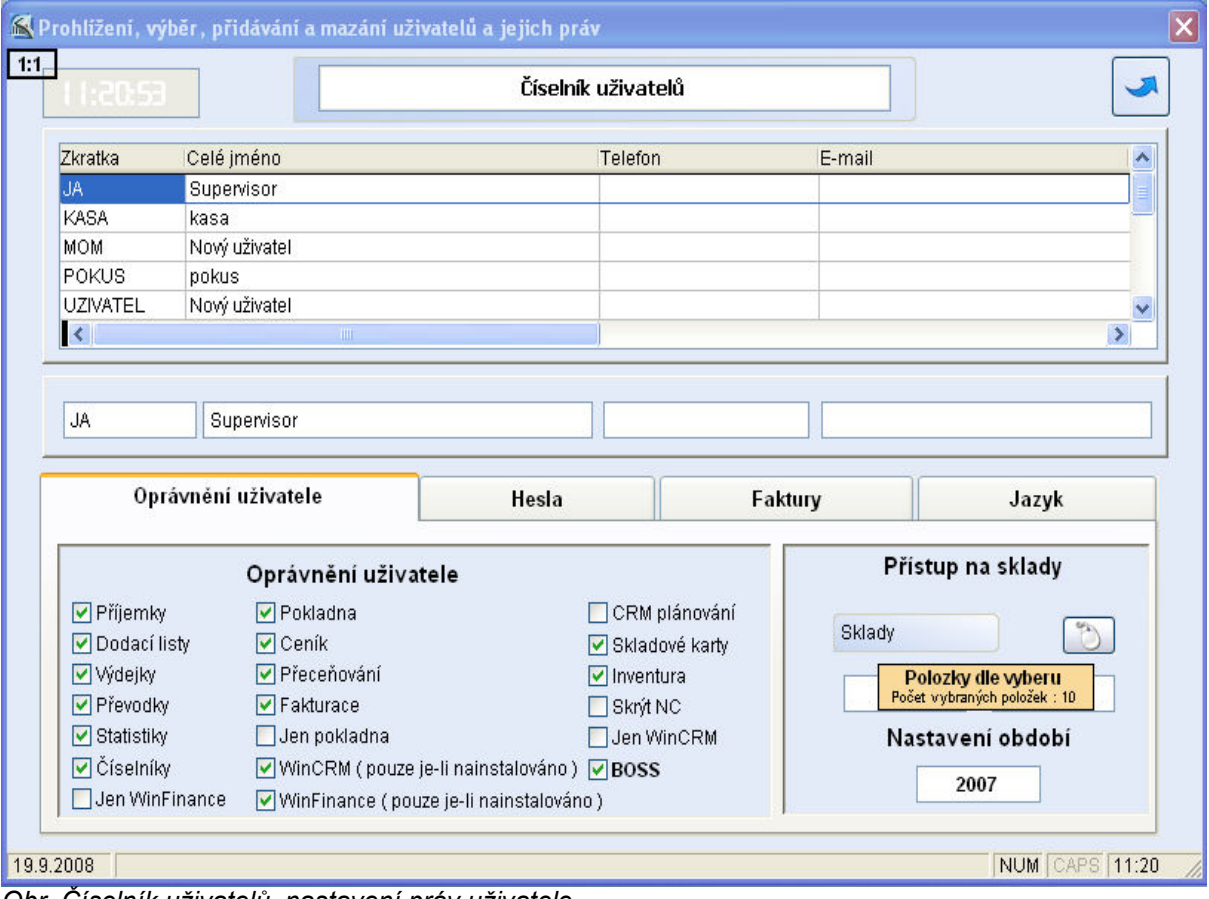

*Obr. Číselník uživatelů, nastavení práv uživatele* 

V řádcích jsou jednotliví uživatelé. Po řádkách se pohybujeme šipkami **[]** a **[**-**]**. Nového uživatele přidáme klávesou **[F2]**, smažeme kláv. **[F3]** (pokud stojíme na dané řádce). Smazání uživatele nedoporučujeme. Přístup uživateli do jednotlivých modulů umožníme zatržením jednotlivých okének s názvy modulů v části *Oprávnění uživatele*. Nově vytvořený uživatel nemá vyplněno žádné heslo.

**Jen pokladna** - uživatel má přístup výhradně do modulu pokladny.

**Skrýt NC** - uživateli jsou v celém systému skryty nákupní a skladové ceny a nemá přístup do záložky *Pohyby* ve skladové kartě zboží.

**Jen WinCRM** - uživatel má přístup výhradně do modulu WinCRM.

**BOSS** - umožní obsluze prohlížet a opravovat číselník uživatelů, kontrolovat celkový stav skladu,provádět rovnání skladu a jeho rušení, změnu typu platby na účtence, denní závěrku, změnu sazby DPH a operace zvolené v systému (vklad hotovosti do kasy, výběr atd.).

V části *Přístup na sklady* se kliknutím myši do mezipole *Výběr skladu*, zobrazí seznam skladů, kde stisknutím tlačítka ve sloupci *Výběr* (řádek zezelená) vybereme příslušné sklady. Pak už jen použijeme tlačítko *Potvrdit výběr*.

**Vybrat sklad je nutné pro každého uživatele, který bude pracovat se zbožím (prodej atd.)!** 

Zároveň je nutné *nastavit období*, ve kterém systém pracuje (nemusí se schodovat s kalendářním rokem). Zpracovávané období je zobrazeno na hlavní stránce programu WinShop v levém spodním rohu. Toto období musí mít všichni uživatelé stejné.

Jestliže chceme v části *Hesla* zadat nové heslo nebo změnit stávající, klikneme na kolonku *Staré heslo,* kde napíšeme stávající heslo (u nově zadávaného hesla kolonku nevyplňujeme) a stiskneme **[Enter]**. Pak zadáme nové, které pro ověření zapíšeme znovu do kolonky *Ověření nového hesla*, nakonec stiskneme tlačítko *Změnit heslo*. Stejně postupujeme u hesla **BOSS**, které používáme při operacích povolených pouze tomuto uživateli (např. mazání položek atd.). V záložce *Hesla* je dále možné jednotlivým uživatelům nastavit maximální slevu, kterou může zadat na pokladně.

Část *Faktury* slouží pro přidělení číselné řady, ve které bude uživatel fakturovat. Klikneme na šipku v políčku fakturační řada a jednu zvolíme. Tato fakturační řada se bude nabízet jako výchozí pro vystavení faktury. V části *Jazyk* určíme, zda bude systém pro daného uživatele v češtině, angličtině, němčině nebo maďarštině. Modul můžeme opustit tlačítkem **[Esc]**.

### **2.8. Tiskové sestavy - číselníky**

Tiskové sestavy slouží k tisku číselníků. Umožní nám vytisknout číselník dodavatelů, odběratelů (s adresou, DIČ atd.) a skupin (s koeficienty nebo bez nich) pro jejich případné další použití. Je zde také možný tisk dodavatelů a odběratelů na etikety nebo obálky. Vhodné etikety lze objednat u naší firmy.

Po stisknutí tlačítka s *názvem číselníku*, se zobrazí náhled sestavy. Kliknutím na okénko se symbolem tiskárny, se zobrazená sestava vytiskne, ikonka znázorňující dveře slouží pro opuštění náhledu.

Po zvolení volby *Tisk na etikety* se objeví okno, kde je třeba vybrat konkrétní firmu, pro kterou budeme etikety (obálky) tisknout. Buďto do vyhledávacího políčka napíšeme přímo číslo firmy nebo kurzorem myši najedeme mezi slova *Dodavatel* a *Název* tak, aby se zobrazil obrázek myši. Kliknutím levého tlačítka se pak otevře okno, kde stiskneme *Zobrazit výběr.* Objeví se seznam firem, po kliknutí na tlačítko ve sloupci *Výběr* požadovaný řádek zezelená. Zmáčkneme *Potvrdit výběr.* Takto vybranou sestavu je možné vytisknout nebo exportovat do Excelu.

Tiskové sestavy Čísleník odběratelů / dodavatelů dle typu a dle krajů není funkční, protože tyto číselníky nemá verze WinShop Basic k dispozici.

# **3. Ceník**

Modul *Ceník* je určen pro zakládání položek do ceníku, opravy údajů uvedených v ceníkové kartě zboží, k tisku ceníků zboží pro jednotlivé ceníkové kategorie (Prodejní ceny, Dealerské ceny 1 – 5), k exportům ceníků do různých datových formátů (txt, xls), k práci s přenosnými terminály atd.

Způsoby hledání existující položky ve *vyhledávacím okně*:

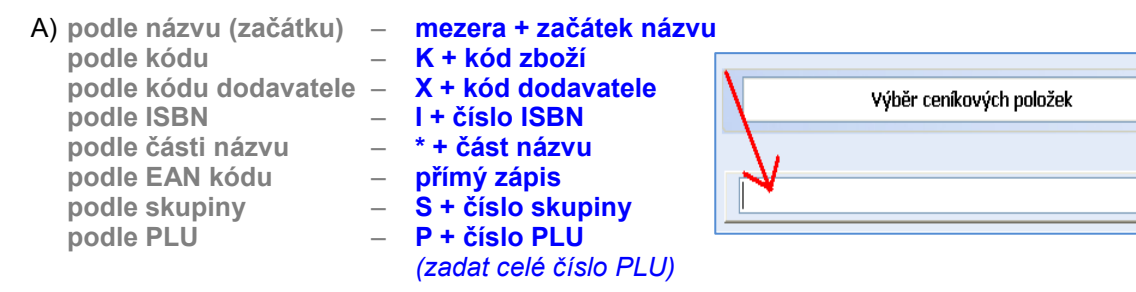

Objeví se seznam všech položek, které vyhověly zadání. Konkrétní zboží vybereme klávesou **[Ctrl]**+**[Enter]**. Pro hledání víceslovných názvů je možné použít **slučovací znak @** (např. \**slovo1*@*slovo2*), program pak vypíše všechny položky, které obsahují *slovo1* a *slovo2* současně. **Znak #** můžeme chápat jako **nebo** - po zadání \**slovo1#slovo2* se vypíší položky, které v názvu obsahují buďto *slovo1* nebo *slovo2*.

- B) **podle dodavatele D** po zadání systém nabídne seznam dodavatelů. Po potvrzení zvoleného dodavatele, vypíše systém zboží, které firma již dodala. Konkrétní zboží vybereme klávesou **[Ctrl]**+**[Enter]**.  $-\mathbf{U}$  - po zadání se objeví seznam všech už. skupin. Po kliknutí na
	- **skupiny** uživatelskou skupinu a následně na kód požadovaného zboží vpravo stiskneme **[Ctrl]**+**[Enter]**.

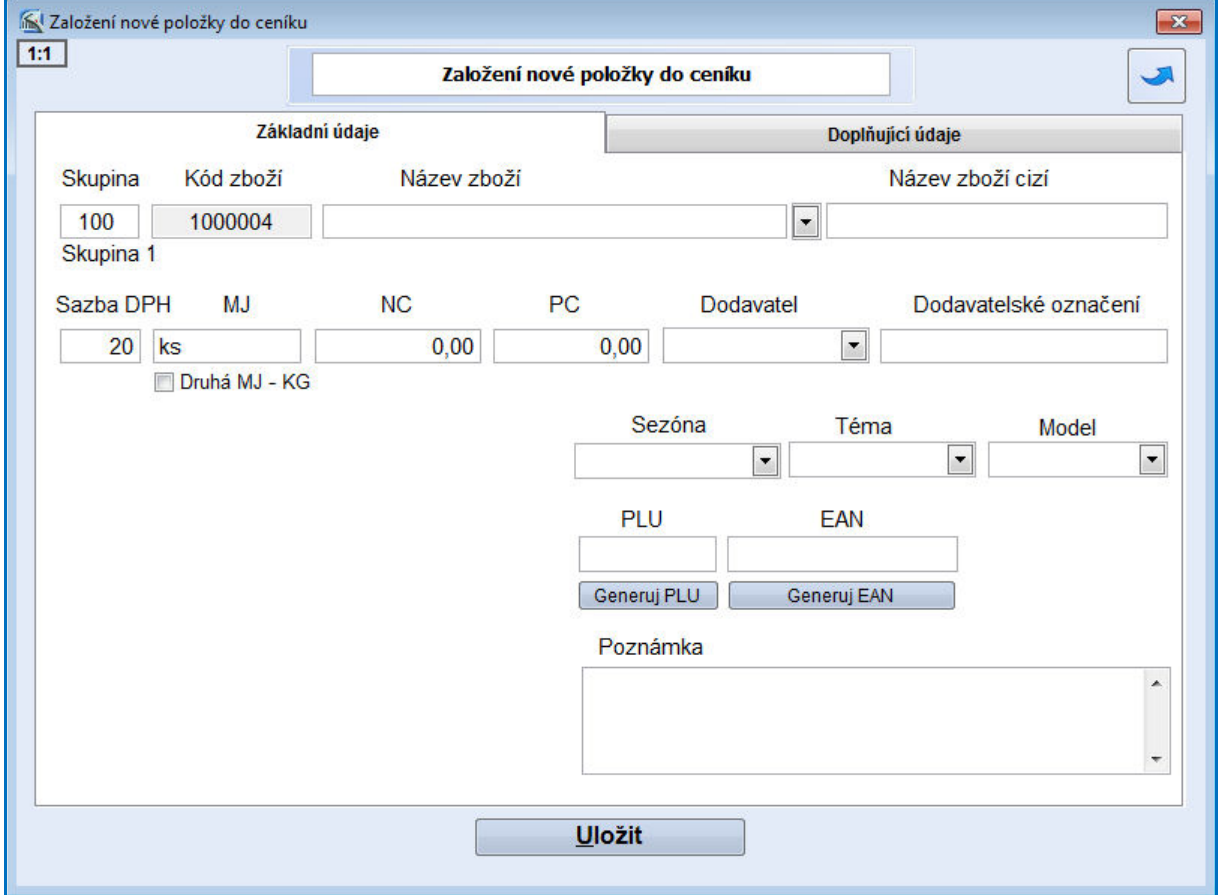

# **3.1. Prohlížení a opravy ceníku**

#### WinShop Basic

Po spuštění této volby se objeví tabulka *Výběr ceníkových položek*. Zde můžeme po stisknutí tlačítka *Další funkce* v pravém horním rohu založit prázdnou kartu na sklad. Některé z dalších voleb můžou být nefunkční, jsou zde připraveny pro snadný přechod na WinShop Standart. Pro provedení všech voleb je nutné mít označenu konkrétní položku (řádek je modrý). Způsob řazení položek na obrazovce je možné změnit poklepáním na nadpis sloupce, podle kterého chceme položky seřadit.

V levém horním rohu je několik možností, podle kterých můžeme položky v ceníku filtrovat dle vlastností. Tyto vlastnosti a filtrování dle nich lze použív ve verzi WinShop Standart.

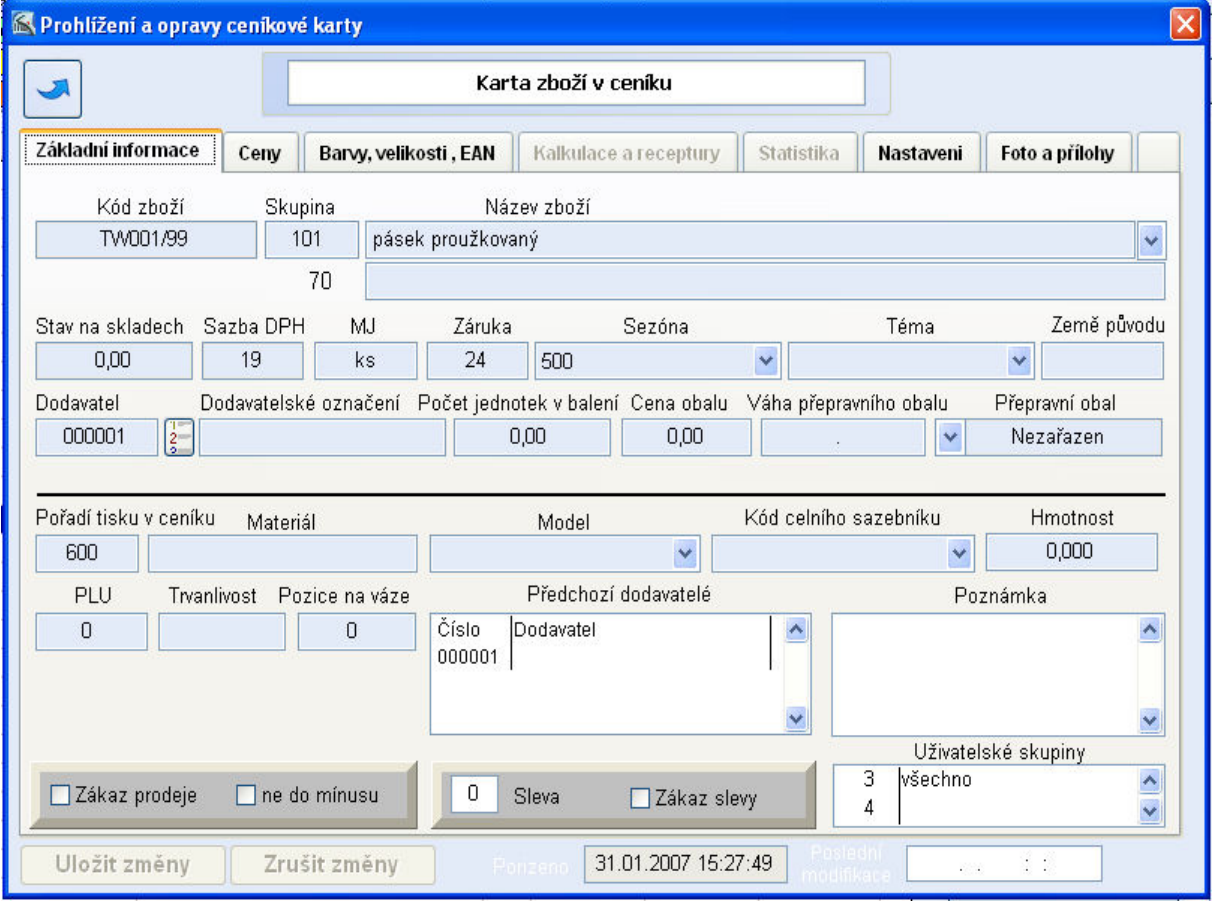

*Obr. Založení nové ceníkové karty* 

Stiskem klávesy **[F2]** se otevře formulář pro zadání nové karty. Otevře se okno, kde se pomocí klávesy **[Ctrl]**+**[Enter]** vybere skupina, do které bude nově zakládaná položka patřit. Pokud chceme založit novou skupinu, zmáčkneme nejdříve **[F2]** (viz 2.4. Skupiny zboží). Po zvolení skupiny se otevře karta *Založení nové položky do ceníku*, záložka *Základní informace* (viz obrázek dole). Poté se musí dvakrát stisknout tlačítko **[Enter]**, aby se potvrdilo číslo skupiny a kód zboží (vyplní se automaticky, po konzultaci se správcem systému je možné vyplňovat vlastní kódy). Dále napíšeme *Název zboží* (až 80 znaků). Kliknutím na roletku vedle pole názvu se zobrazí seznam všech dosud použitých názvů, zmáčknutím počátečního písmene se dostaneme ve výběru na první slovo začínající na zvolené písmenko. Vybraný název pak potvrdíme klávesou **[Enter]**. Tento výběr názvu urychluje zápis položek, jejichž název je dlouhý a často se opakující. Dále zapíšeme cizí název, sazbu DPH, nákupní a prodejní cenu. Pokud je u skupiny zvolen koeficient PC (viz 2.4. Skupiny zboží), můžeme pomocí tlačítka **[ \* ]** automaticky doplnit prodejní cenu podle koeficientu (k výsledné ceně se automaticky přičte i DPH). Pomocí tlačítka Založit prázdnou kartu na sklad si můžeme kartu zboží připravit na konkrétní sklad. Můžeme využít také Export ceníkové karty.

Kliknutím na roletku v políčku *Dodavatel* se otevře seznam všech dodavatelů z číselníku, můžeme také vyplnit dodavatelské označení. Nabídku měrných jednotek zobrazíme pomocí tlačítek **[Ctrl]**+**[Enter]**, tu požadovanou pak potvrdíme **[Entrem]**. Stejným způsobem jako dodavatele lze vybrat téma, sezónu, model. Pokud je vypsána cena obalu, připočte se při prodeji tato částka k ceně prodejní.

EAN vyplníme buďto ručně nebo automaticky podle číselné řady tlačítkem *Generuj EAN*. Pokud

chceme položce přiřadit různé velikosti a barvy, klikneme na řádek dosud vytvořených EAN kódů (v našem případě řádek "žádná") a stiskneme klávesu **[F2]** pro založení nových. Otevře se okno, kde zvolíme kombinace velikostí a barev. V případě, že požadované kombinace barev a velikostí již existují u jiného zboží, zmáčkneme tlačítko *Převzít z jiné karty*. Z nabídky pak klávesami **[Ctrl]**+**[Enter]** vybereme požadovanou kartu. V případě, že nejsou v nabíce, je pomocí klávesy **[F2]** založíme. Klávesou **[F3]** se dají jednotlivé EANy barev a velikostí smazat.

V záložce *Doplňující informace* se dají vyplnit další údaje o zboží. Zatržením políčka Služba docílíme, že se daná položka nebude odečítat z hodnoty skladu (např. doprava) Kliknutím na roletku v příslušné kolonce se dá vybrat uživatelská skupina (viz **Chyba! Nenalezen zdroj odkazů.**), do které bude položka patřit, nebo přepravní obal. V pravé části karty se vyplňují dealerské ceny (možno použít tlačítko **[ \* ]** pro výpočet dle koeficientu). Dvojím kliknutím do obdélníku pod nápisem *Foto* se dá k položce přiřadit obrázek.

Po vyplnění všech potřebných údajů zmáčkneme tlačítko *Uložit změny* nebo stiskneme **[Alt]**+**[U]**, aby se zapsaly do systému. Po tomto kroku se vrátíme do seznamu všech položek.

Výběr požadované položky (pro úpravu nebo prohlížení karty) provádíme pomocí *Vyhledávacího řádku. V*ybranou položku potvrdíme **[Ctrl]**+**[Enter]** a objeví se tabulka *Karta zboží v ceníku*. Kartu můžeme také vybrat dvojitým stiskem levého tlačítka myši. V celé kartě, která je rozdělena na šest částí – *Základní informace, Ceny, Barvy, velikosti, EAN, Kalkulace a receptury, Statistika, Nastavení* a *Foto*, můžeme přepsat údaje jen tam, kde to systém dovolí. Postupuje se podobně jako při zakládání položky do ceníku. Některé z těchto záložek nebusou ve vaší verzi funkční.

#### *Záložka základní informace*

Jestliže ukážeme (bez kliknutí) **kurzorem myši** na řádku *Stav na všech skladech*, otevře se okénko, které informuje o stavech položky na jednotlivých skladech. Tuto informaci lze zobrazit jako sestavu a následně vytisknout po dvojkliku do okénka s celkovým stavem pod popiskem. *MJ* (měrná jednotka) lze přepsat zkratku, nutno uložit tlačítkem *Uložit změny*. *Záruka* je evidována v měsících. *Pořadí tisku* v ceníku slouží pro případnou změnu pořadového čísla položky pro tisk (pořadové číslo je generováno automaticky). Pole *PLU* lze využít při prodeji jako tzv. rychlokód. Je možné jej využít při komunikaci s váhou. V poli *Trvanlivost* zadáváme trvanlivost výrobku ve dnech. Je zde možnost zaškrtnout políčka *Zákaz prodeje* (nebude se prodávat přes pokladnu), *ne do mínusu* (nebude se prodávat do mínusu), *Zákaz slevy* (nebude možnost při prodeji zadat slevu). *J*estliže nastavíme např. 10% slevu, zboží budeme moci prodávat s desetiprocentní slevou až do okamžiku, kdy zaškrtneme *Zákaz slevy*. Od tohoto okamžiku nelze na pokladně zadat slevu procentuální ani množstevní. Do kterékoliv již existující uživatelské skupiny přidáme položku kliknutím do políčka *Uživatelské skupiny* a následným stisknutím **[F2]**, kde **šipkami** vybereme příslušnou skupinu a potvrdíme výběr klávesou **[Ctrl]+[Enter]**. Políčka vybavená roletkou (čtvereček se znakem **v**) lze naplnit kliknutím na roletku a následným kliknutím na vybraný řádek.

Další záložkou jsou *Ceny*. Zde si můžeme prohlížet všechny prodejní ceny (PC, D1 - D5 ), nákupní ceny a skladovou cenu. Hladiny D1 – D5 sice vidíte, ale není možné je v této verzi používat. Máte možnost používat funkci Jen jedna sleva, není potřeba ji nijak zapínat. V číselníku uživatelů lze uživateli zapsat % slevy, která bude aplikována na prodejní cenu (PC). Pole Množstevní slevy a Promo akce jsou taktéž nefunkční.

V záložce *Barvy, velikosti, EAN* jsou evidovány čárové kódy. Nový EAN přidáme kliknutím do okna vlevo a následným stisknutím **[F2]**. Pak zadáme EAN, vyplněnou kolonku opustíme buď klávesou **[Esc]** nebo stisknutím <u>»</u>. Mazání se provede tak, že myší klikneme do pole s EANy (neprojeví se graficky) a šipkami **[]** a **[**-**]** vybereme nežádoucí kód a stiskneme **[F3]**. Poté potvrdíme, že vybraný EAN chceme opravdu smazat

Záložky kalkulace a receptury jsou neaktivní. Pokud by jste chtěli tyto možnosti využívat, je potřeba přejít na plnou verzi systému WinShop – WinShop Standart. Totéž platí pro prodej barevně velikostního zboží.

V záložce *Nastavení* se určují vlastnosti karty.

V záložce *Foto a přílohy* lze do karty vložit přílohu a obrázek. Klikneme na tlačítko *Přidat obrázek* a poté v adresáři počítače vybereme konkrétní obrázek.

# **3.2. Změna sazby DPH u položek**

Ve vyhledávacím políčku vyhledáváme zboží stejným způsobem jako na pokladně. Do okénka nová sazba zapíšeme změnu DPH. Dále zvolíme jednu z následujících možností:

#### a) *Změna základu DPH*

Tímto způsobem se změní sazba DPH, základ daně (prodejní cena bez DPH) a také marže. Prodejní cena zůstane zachována.

# b) *Změna ceny s DPH*

Změní se tak sazba DPH a prodejní cena se navýší o danou sumu. Prodejní cena bez DPH se nezmění.

### **3.3. Přecenění**

Systém generuje automaticky číselnou řadu přecenění - dle interního čísla lze přecenění vyhledat a vytisknout. Ve všech tabulkách jsou i pole pro ceny dealerské (označení D1 – D5), ty však v systému WinShop Basic nejsou aktivní. Přecenění je přístupné taktéž z menu Sklad.

#### **3.3.1. Přecenění hromadné ve skupinách**

Touto volbou hromadně přeceníme položky jednotlivých skupin a to podle zadaného koeficientu. Nejprve vybereme skupinu položek kombinací kláves **[Ctrl]**+**[Enter]** (můžeme zadat i více skupin, po kliknutí na ikonu myši klikneme na tlačítko ve sloupci *Výběr*, řádek zezelená, výběr ukončíme tlačítkem *Potvrď výběr*). Pak zaškrtneme cenu, podle které budeme přeceňovat, zadáme koeficient pro výpočet výsledné ceny, zvolíme druh výsledné (přeceňované) ceny, zaškrtneme způsob zaokrouhlení (kolonka **TEST** slouží pro ověření konečné ceny), nakonec vybereme (stejným způsobem jako skupinu) sklad určený pro přecenění. Pokud chceme přecenit ceny i v ceníku, musíme toto políčko pod výběrem skladu označit. Tlačítkem *Přecenit položky* přecenění provedeme. Přecenění si pak můžeme prohlédnout po stisknutí tlačítka *Náhled přecenění*.

#### **3.3.2. Přecenění položkové**

U tohoto přecenění zadáváme položky ručně. V poli *Hledání* standardním způsobem vybereme položku. Do kolonky *Nová cena bez DPH* (nebo *Nová cena včetně DPH*) zapíšeme požadovanou cenu. Zde je možnost vypočítat nové ceny ze starých podle koeficientu. Dále vybereme sklad, ve kterém se má zboží přecenit, a zvolíme, zda se mají přecenit i ceny v ceníku. Pak stiskneme tlačítko *Přecenit*.

### **3.3.3. Přecenění položkové dle seznamu**

Nejdříve se zobrazí seznam všech ceníkových položek. Vyhledáme zboží k přecenění a v dolní liště zvolíme typ ceny, kterou chceme změnit (PC s daní nebo bez daně). Již přeceněné položky jsou označeny zeleně. Pro dokončení operace klikneme na tlačítko *Přecenit*. V tuto chvíli se nová cena uloží do ceníku. Pro přecenění položky i na skladě je potřeba v nové tabulce zvolit typ přeceňované ceny, vybrat slad a kliknout na *Přecenit*. V případě, že nechceme opravit ceny na skladě opustíme tabulku pomocí  $\Box$ .

### **3.3.4. Přecenění skladů podle ceníku**

Pomocí této funkce je možné ceníkovými cenami přecenit sklad. Označíme tlačítko *Prodejní cenu* a vybereme sklad. Musíme si být jisti, že jsou v ceníku správné ceny, tato operace je nevratná. Tuto funkci použijeme, pokud proběhne přecenění pouze v ceníku, např. při připravení cen dopředu. Tlačítka dealerských hladin a Uživatelské skupiny jsou nefunkční.

#### **3.3.5. Tiskové sestavy - přecenění**

Tiskové sestavy přecenění slouží k náhledu a tisku existujících přecenění. Zadáváme zde datum (OD-DO), skupinu, sklad, zboží, (ostatní pole jsou zde neaktivní), možnost všechny položky nebo jen nenulové. Ve vyhledávacích políčkách klikneme na ikonu myši, u požadované položky klikneme na tlačítko ve sloupci *Výběr* (řádek zezelená), pak zmáčkneme volbu *Potvrdit výběr*. Zvolíme, zda tiksknout ceny s daní nebo bez daně. Pokud v menu Typ výstupu s položkami, je možné využít funkci TOP – seřadí položky sestupně. Pro zobrazení na obrazovku zvolíme *Náhled sestavy*.

| Ceníkové přecenění s přímým zápisem cen<br>$\Box X$ |                                                          |                                          |                       |                               |                      |                                                      |                     |  |  |  |  |
|-----------------------------------------------------|----------------------------------------------------------|------------------------------------------|-----------------------|-------------------------------|----------------------|------------------------------------------------------|---------------------|--|--|--|--|
| 1 <sub>rt</sub>                                     |                                                          | Ceníkové přecenění s přímým zápisem ceny |                       |                               |                      | Pouze přeceněné<br>Marže:<br>1,51<br>Všechny položky |                     |  |  |  |  |
| Kód zboží<br>Kód dodavatele                         | Název                                                    | SC.                                      | PC s DPH              | D1                            | D2                   | D <sub>3</sub>                                       | D <sub>4</sub><br>ㅅ |  |  |  |  |
| 750 37 69                                           | triko červené                                            | 0.000                                    | 218.00                | 240,00                        | 280,00               | 0,00                                                 | 0,00                |  |  |  |  |
| 001000000011                                        | sukýnka                                                  | 100,000                                  | 218,00                | 140,00                        | 150,00               | 160,00                                               | 300,00              |  |  |  |  |
| 002000000012                                        | tričko žluté                                             | 50,000                                   | 77,00                 | 45,00                         | 70,00                | 75,00                                                | 150,00              |  |  |  |  |
| 002000000013                                        | tričko puntík                                            | 60,000                                   | 93,00                 | 54.00                         | 84.00                | 90,00                                                | 180,00              |  |  |  |  |
| 0020000000014                                       | tričko pruhy                                             | 120,000                                  | 186,00                | 108,00                        | 168,00               | 180,00                                               | 360,00              |  |  |  |  |
| 0030000000                                          | doprava                                                  | 100,000                                  | 119,00                | 0.00                          | 0,00                 | 0.00                                                 | 300,00              |  |  |  |  |
| 00300000000                                         | pohled planetarium                                       | 2,000                                    | 4,00                  | 0,00                          | 0,00                 | 0,00                                                 | 0,00                |  |  |  |  |
| 0040000000177                                       | židle                                                    | 538,777                                  | 321,00                | 249,87                        | 209,80               | 229,83                                               | 269,90              |  |  |  |  |
| 00400000000                                         | stůl                                                     | 2329,879                                 | 1469136,00<br>5666,00 | 1690,00<br>3900,00<br>7280,00 | 1430,00              | 1560,00<br>3600,00<br>6720,00                        | 1820,00             |  |  |  |  |
| 00400000000                                         | skříň                                                    | 3000,000                                 |                       |                               | 3300,00              |                                                      | 4200,00             |  |  |  |  |
| 00400000004p                                        | postel                                                   | 4666,129                                 | 8900,00               |                               | 6160,00              |                                                      | 7840,00             |  |  |  |  |
| 0040000000fk                                        | komoda                                                   | 2734,000                                 | 4230,00               | 3554,20                       | 3007,40              | 3280,80                                              | 3827,60             |  |  |  |  |
| 0040000000(n                                        | noční stolek                                             | 1520,000                                 | 2713,00               | 1976.00                       | 1672,00              | 1824,00                                              | 2128,00             |  |  |  |  |
| 00400000001                                         | dětská židlička.                                         | 351,000                                  | 524,00                | 456,30                        | 386,10               | 421,20                                               | 491,40              |  |  |  |  |
| 00400000000                                         | stolička                                                 | 325,371                                  | 581,00                | 473,20                        | 400,40               | 436,80                                               | 509,60              |  |  |  |  |
| 00400000009                                         | seslička                                                 | 350,000                                  | 630,00                | 0,00                          | 0,00                 | 0,00                                                 | 0,00                |  |  |  |  |
| 0040000001(00400000003                              | skříň                                                    | 3900,000                                 | 0,00                  | 0,00                          | 0,00                 | 0,00                                                 | 0,00                |  |  |  |  |
| 00400000011                                         | komoda 2                                                 | 24,000                                   | 100,00                | 0,00                          | 0,00                 | 0,00                                                 | $0,00$ $\sim$       |  |  |  |  |
| $\prec$<br><b>TITLE</b>                             |                                                          |                                          |                       |                               |                      |                                                      | $\rightarrow$       |  |  |  |  |
|                                                     |                                                          |                                          |                       |                               |                      |                                                      |                     |  |  |  |  |
|                                                     | Výběr přeceňované ceníkové ceny                          |                                          |                       |                               |                      |                                                      |                     |  |  |  |  |
| PC bez DPH<br>PC s DPH                              | D <sub>1</sub><br>D1 s DPH<br>D2<br>D <sub>2</sub> s DPH | D <sub>3</sub>                           | D <sub>3</sub> s DPH  | D <sub>4</sub>                | D <sub>4</sub> s DPH | D <sub>5</sub>                                       | D5 s DPH            |  |  |  |  |
| Přecenit                                            |                                                          |                                          |                       |                               |                      |                                                      |                     |  |  |  |  |

*Obr. Přecenění položkové dle seznamu* 

### **3.4. Tiskové sestavy – ceník**

Po spuštění volby Tiskové sestavy si můžeme vybrat, jaký ceník chceme tisknout (případně můžeme tisknout etikety). Ve vyhledávacích políčkách můžeme položku zapsat nebo myší najedeme na příslušné mezipole, šipka se změní na obrázek myši, klikneme levým tlačítkem a zobrazí se celý seznam. U požadované položky klikneme na tlačítko ve sloupci výběr (řádek zezelená), pak zmáčkneme volbu Potvrdit výběr. Pokud necháme vyhledávací okno prázdné, počítá systém se všemi položkami.

*Upozornění: Některé sestavy zde nebudou funkční, jejich popis však uvádím níže. Jsou zde ponechány pro snadný přechod na verzi WinShop Standart v případě vašeho zájmu.* 

*Prodejní, dealerské a individuální ceníky* - Vybereme skupinu. Zvolíme způsob řazení položek, a zda chceme tisknout (prohlížet) ceník i s čárovými kódy. Z nabízených voleb je funkční jen Prodejní ceník zboží a Export do Excelu. Ostatní varianty se tisknou, ceny v nich jsou však v hodnotě 0,- kč. Zobrazí se náhled<br>sestavy, kterou vytiskneme sestavy, kterou vytiskneme zmáčknutím obrázku tiskárny

*Tisk položek s rychlokódy* - Vybereme požadované skupiny zboží, způsob řazení. V náhledu se zobrazí všechny položky, které mají místo EAN kódu maximálně čtyřmístné číslo (tzv. rychlokód). Kliknutím na obrázek tiskárny tento seznam vytiskneme.

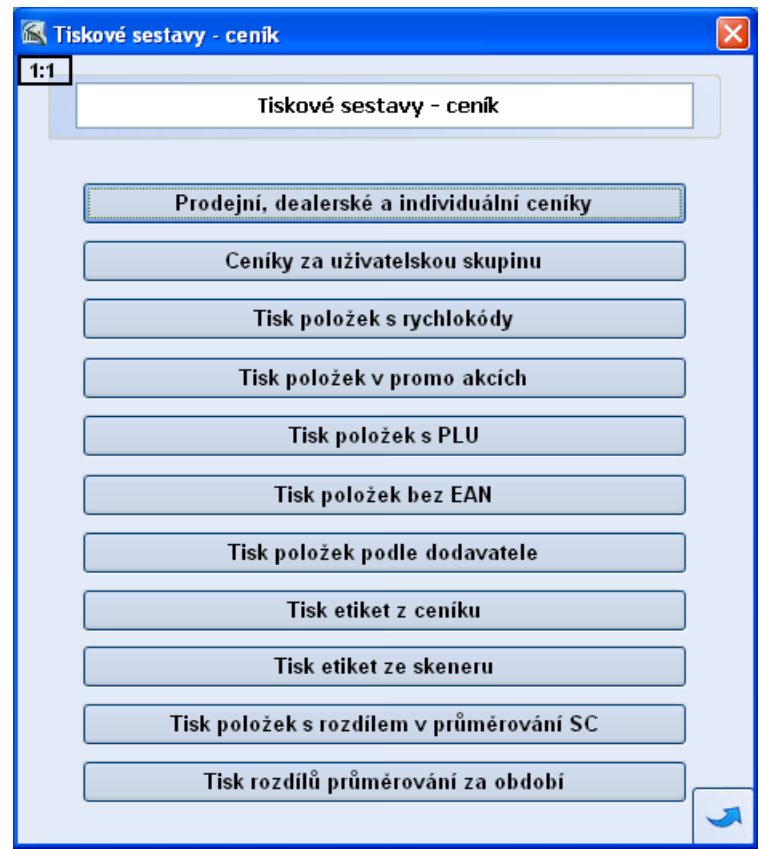

*Tisk položek v promo akcích* – Zde neaktivní, promoakce fungují ve verzi WinShop Standard

*Tisk položek s PLU* - Vybereme skupinu a způsob řazení. Vytiskne se zboží s kódem PLU, které vyhovělo zadaným podmínkám.

*Tisk položek bez EAN* - Po zadání skupiny a způsobu řazení se vytiskne zboží, které nemá EAN kód.

*Tisk položek dle dodavatele* – umožní vyfiltrovat zboží dodané konkrétním dodavatelem.

*Tisk etiket z ceníku* - můžeme tisknout etikety pro celou skupinu, Nebo zboží v intervalu OD-DO, které vybereme standardním postupem a označíme, pro které položky se budou etikety tisknout. Dále zadáváme formát etikety a v jakém množství budeme etikety tisknout. Můžeme nastavit zda na etiketách zobrazovat dealerské ceny zaškrtnutím řádku *Tisk dealerské ceny*. Můžeme také tisknout promoakce platné k určitému datu. Kliknutím na *Náhled sestavy* nebo *Tisk sestavy* se provede zvolená operace.

UPOZORNĚNÍ - Systém tiskne pouze třináctimístné eany.

# **4. Příjem**

Tento modul slouží pro zaevidování zboží do systému WinShop. Zboží je zadáváno dle dokladu dodavatele (faktura, dodací list) nebo podle ceníku.

# **4.1. Příjem zboží - nová příjemka**

Spustíme-li volbu *Příjem zboží - nová příjemka*, objeví se formulář pro zadávání položek do příjemky. *Interní číslo* je generováno automaticky. Stejně tak i datum pořízení dokladu, ale lze zapsat i ručně. Do pole *Doklad číslo* lze opsat potřebný údaj z průvodky zboží od dodavatele (číslo faktury, dodacího listu). Příslušného dodavatele vybereme kombinací kláves **[Ctrl]**+**[Enter]**, **šipkami** vybereme jednoho ze seznamu dodavatelů, výběr potvrdíme **[Ctrl]**+**[Enter]**. Pokud používáme třídění na sezóny, vybereme přes roletku. Pokud v poli sklad určení vybereme konkrétní sklad, bude příjemka naskladněna rovnou na tento sklad.

Pokud příjemku nenaskladníme, můžeme ji dodatečně editovat (viz .

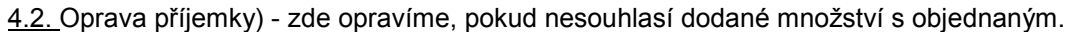

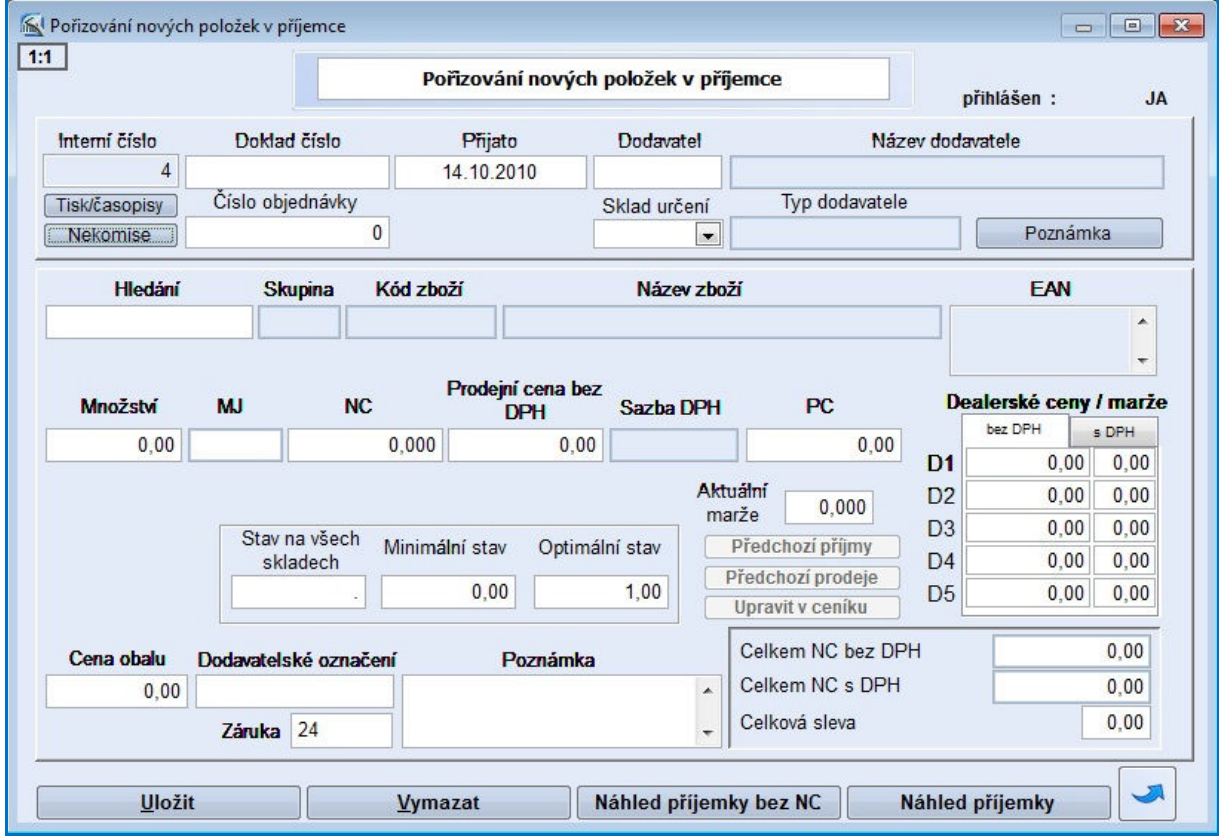

*Obr. Zadání nové položky do příjemky* 

Kliknutím na tlačítko *Poznámka* nám systém umožní zapsat informace, týkající se dané příjemky, které se zobrazují při prohlížení příjemky (viz .

4.2. Oprava příjemky). Je možné je tisknout přímo na formuláři dokladu. Řádek *Hledání* používáme pro ruční výběr položek do příjemky. nebo pro načtení zboží ze scanneru čárových kódů.

Pro **založení nové položky** zmáčkneme **[F2]**, pomocí **[Ctrl]**+**[Enter]** vybereme skupinu a vyplníme všechny informace o položce tzn. název položky, čárový kód, měrnou jednotku, nákupní cenu, prodejní cenu (systém nabízí prodejní cenu položky z ceníku, jestliže chceme použít cenu vypočtenou dle koeficientu PC pro danou skupinu, tak v políčku *PC* stiskneme tlačítko **[** \* **]**) a nakonec dealerské ceny. Pro prodej zboží rozděleného barvami a velikostmi je nutné založit pro každou kombinaci barvy a velikosti samostatnou kartu. Pokud není zboží vybaveno čárovými kódy, je možné nechat kódy systémem vygenerovat. Jakmile vyplníme všechny údaje nové položky, stiskneme volbu *Uložit*. Vrátíme se tak do rozpracovaného přijmu na pozici množství.

*Náš tip: Pokud máte zájem evidovat barevně velikostní zboží na jedné kartě, je potřeba přejín na verzi WinShop Standart. Informujte se u našeho obchodního zástupce.* 

Jestliže se jedná o položku již v systému evidovanou, vyplňujeme po vyhledání položky pouze nákupní cenu a množství, prodejní a dealerské ceny pouze v případě, že chceme příjmem přecenit ceny položky v systému. Systém pracuje v režimu průměrných skladových (pořizovacích) cen. Celou příjemku můžeme procentuálně ponížit zapsáním číselné hodnoty do políčka *Celková sleva* (v %).

#### **Hledání** – možnosti vyhledání existujících položek:

a)

**seznam celkové databáze** – **F + Enter** - ve sloupci množství vyplníme počet kusů a stiskneme tlačítko *Vložit vybrané položky do dokladu*. b)

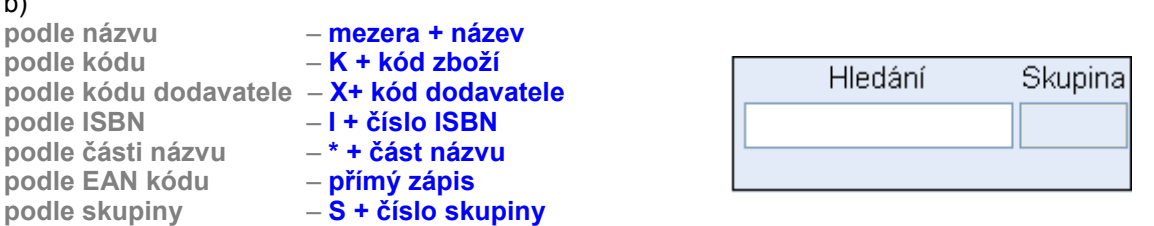

Objeví se seznam všech položek, které vyhověly zadání. Konkrétní zboží vybereme klávesou **[Ctrl]**+**[Enter]**. Pro hledání víceslovných názvů je možné použít **slučovací znak @** (např. *slovo1*@*slovo2*), program pak vypíše všechny položky, které obsahují *slovo1* a *slovo2* současně. **Znak #** můžeme chápat jako **nebo** - po zadání *slovo1*#*slovo2* se vypíší položky, které v názvu obsahují buďto *slovo1* nebo *slovo2*.

c) **podle dodavatele** – **D** - po zadání systém nabídne seznam dodavatelů. Po potvrzení zvoleného dodavatele, vypíše systém zboží, které firma již dodala. Konkrétní zboží vybereme klávesou **[Ctrl]**+**[Enter]**. **podle uživatelských sk.** – **U** - po zadání se objeví seznam všech už. skupin. Po kliknutí na uživatelskou skupinu a následně na kód požadovaného zboží vpravo, stiskneme **[Ctrl]**+**[Enter]**.

Po vyplnění všech údajů o zboží, stiskneme *Uložit* nebo kombinaci kláves **[Alt]**+**[U]**, položka bude uložena do příjemky. Poté můžeme pokračovat v zadávání dalších položek nebo tlačítkem bu ukončit příjem. Příjemku lze rovnou naskladnit na vybraný sklad. Pokud ji nemáme hotovou, tak ji nenaskladňujeme, později ji můžeme upravit ve volbě .

4.2. Oprava příjemky.

# **4.2. Oprava příjemky**

Po spuštění této volby se objeví seznam všech příjemek pro daný sklad s informací v jakém jsou stavu (pořízená, naskladněná nebo storno). Je zde možnost nenaskladněné doklady opravovat nebo po stisknutí příslušného tlačítka - prohlížet, tisknout. Stornovat doklad a vytvářet uživatelskou skupinu ze všech příjemek můžeme pouze z naskladněných dokladů. Lze také roletkou zobrazit seznam dokladů za vybraného dodavatele. Tlačítkem **[F3]** lze smazat nenaskladněný doklad.

Pokud se vám zobrazí prázdná tabulka, je potřeba v levém spodním rohu v poli Výběr cílového skladu pomocí roletky vybrat sklad, jehož doklady chceme zobrazit. Zobrazí se pouze naskladněné doklady. Pro zobrazení všech dokladů (i nenaskladněných), vyberte sklad ALL – Všechny sklady. Toto nastavení lze zrušit v nastavení systému, což vám provedou pracovníci naší hot linky.

Příjemku, kterou chceme opravovat, potvrdíme kombinací kláves **[Ctrl]**+**[Enter]** (opravovat lze pouze nenaskladněné příjemky), zobrazí se seznam všech položek dokladu. Aktivní řádek, kde můžeme opravovat jen přístupná zelená políčka (množství, cena atd.), je označen fialově. Šipkami **[]** a **[**-**]** vybereme položku, chceme-li změnit například množství, přesuneme se šipkami **[**-**]** nebo **[]** na buňku množství a stávající množství přepíšeme. Novou položku přidáme klávesou **[F2]** (pouze u nenaskladněných) a postupujeme stejně jako v části 4.1. Příjem zboží - nová příjemka. Tlačítkem **[F3]** můžeme označené zboží smazat.

| <b>8</b> Opravy existujících příjemek |           |       |                   |               |                              |  |            |      |         |            |        |              |     |
|---------------------------------------|-----------|-------|-------------------|---------------|------------------------------|--|------------|------|---------|------------|--------|--------------|-----|
| 1:1<br>Náhled příjemky                |           |       |                   |               | Opravy existujících příjemek |  |            |      |         |            |        |              |     |
|                                       | Pol. Skup |       | Kód               | Název zboží   |                              |  | Množství l | MJ I | NC.     | PC bez DPH | PC.    | Marže IDPH へ |     |
|                                       |           | 1 001 | 750 37 69         | triko červené |                              |  | $4.00$ ks  |      | 0,000   | 461,34     | 549,00 | $******$     | 19) |
|                                       |           | 2 001 | 00100000001       | sukýnka       |                              |  | $15,00$ ks |      | 90,000  | 130,25     | 155,00 | 1,447        | 19  |
|                                       |           |       | 3 002 00200000001 | tričko žluté  |                              |  | $2,00$ ks  |      | 45,000  | 64,71      | 77,00  | 1,438        | 19  |
|                                       |           |       | 4 002 00200000002 | tričko puntík |                              |  | $7.00$ ks  |      | 54,000  | 78,15      | 93,00  | 1,447        | 19  |
|                                       |           |       | 5 002 00200000003 | tričko pruhy  |                              |  | $12.00$ ks |      | 108,000 | 156,30     | 186,00 | 1.447        | 19  |
|                                       |           |       |                   |               |                              |  |            |      |         |            |        |              |     |
|                                       |           |       |                   |               |                              |  |            |      |         |            |        |              |     |
|                                       |           |       |                   |               |                              |  |            |      |         |            |        |              |     |
|                                       |           |       |                   |               |                              |  |            |      |         |            |        |              |     |

*Obr. Oprava příjemky* 

#### **Storno dokladu**

Storno lze provést na celý doklad nebo na jeho část. Po použití funkce *Storno* se otevře editační okno, kde je automaticky vyplněno záporné množství, upravovat můžeme množství, ceny a obsah dokladu (jednotlivé položky mažeme klávesou **[F3]**. Pro ukončení editace stiskneme . Vytvoří se tak nový **nenaskladněný doklad**. Tento doklad je nutné naskladnit v menu Příjem, naskladnění příjemky.

#### **Vytvoření nové příjemky podle stávající**

Tuto variantu lze použít pro usnadnění práce, pokud přijímáme stále se opakující zboží, nebo potřebujeme opravit již naskladněnou příjemku. V tom případě ji celou stronujeme a vytvoříme novou podle vzoru. V poli Výběr skladu v levém spodním rohu nastavíme sklad ALL.

V menu Příjem – oprava příjemky klikneme na vzor příjemky, který chceme zduplikovat. Její řádek je označen modře. Stiskneme zároveň 2 klávesy: **[Ctrl]**+**[F2].** Potvrdíme dotaz, zda opravdu chceme vytvořit nový doklad podle stávajícího. Systém vytvoří nenaskladněný doklad, který můžeme upravit nebo naskladnit.

#### **Export příjemky do excelu**

Požadovanou příjemku označíme, stiskneme kombinaci kláves **[Ctrl]**+**[X]** a následně vybereme, kam bude doklad uložen. Pro tuto funkci je potřeba mít zakoupen program Excel.

# **4.3. Naskladnění příjemky**

Tuto volbu použijeme pro naskladnění příjemek, které jsme nenaskladnili hned po jejich pořízení. V řádcích jsou jednotlivé doklady, ve sloupcích interní čísla příjemek, dodavatelská čísla, datum, dodavatel a stav, ve kterém se příjemka nachází. Pohybem po položkách - šipkami **[]** a **[**-**]** vybereme příjemku, potvrdíme výběr kombinací kláves **[Ctrl]**+**[Enter]**.

### **4.4. Tiskové sestavy - příjem**

Můžeme tisknout tři druhy sestav včetně etiket na zboží podle příjemek. Ve vyhledávacích políčkách můžeme položku zapsat nebo myší najedeme na obrázek myši, klikneme levým tlačítkem a zobrazí se celý seznam. U požadované položky klikneme na tlačítko ve sloupci výběr (řádek zezelená), pak zmáčkneme volbu *Potvrdit výběr*. Pokud necháme vyhledávací okno prázdné, počítá systém se všemi položkami.

*A)* **Statistika příjmu** - jsou to sumarizované opisy příjemek zboží za zadané datum s možností výběru dle čísla příjemky nebo dodavatele. Informace mohou sloužit jako podklad pro výkaz DPH nebo sumárních výstupů o příjemkách.

*B)* **Etikety na zboží podle příjemek** - podobná sestava jako *Tisk etiket z ceníku* v podkapitole Systém generuje automaticky číselnou řadu přecenění - dle interního čísla lze přecenění vyhledat a vytisknout. Ve všech tabulkách jsou i pole pro ceny dealerské (označení D1 – D5), ty však v systému WinShop Basic nejsou aktivní. Přecenění je přístupné taktéž z menu Sklad.

3.3.1. Přecenění hromadné ve skupinách

Touto volbou hromadně přeceníme položky jednotlivých skupin a to podle zadaného koeficientu. Nejprve vybereme skupinu položek kombinací kláves **[Ctrl]**+**[Enter]** (můžeme zadat i více skupin, po kliknutí na ikonu myši klikneme na tlačítko ve sloupci *Výběr*, řádek zezelená, výběr ukončíme tlačítkem *Potvrď výběr*). Pak zaškrtneme cenu, podle které budeme přeceňovat, zadáme koeficient

pro výpočet výsledné ceny, zvolíme druh výsledné (přeceňované) ceny, zaškrtneme způsob zaokrouhlení (kolonka **TEST** slouží pro ověření konečné ceny), nakonec vybereme (stejným způsobem jako skupinu) sklad určený pro přecenění. Pokud chceme přecenit ceny i v ceníku, musíme toto políčko pod výběrem skladu označit. Tlačítkem *Přecenit položky* přecenění provedeme. Přecenění si pak můžeme prohlédnout po stisknutí tlačítka *Náhled přecenění*.

#### **3.3.2. Přecenění položkové**

U tohoto přecenění zadáváme položky ručně. V poli *Hledání* standardním způsobem vybereme položku. Do kolonky *Nová cena bez DPH* (nebo *Nová cena včetně DPH*) zapíšeme požadovanou cenu. Zde je možnost vypočítat nové ceny ze starých podle koeficientu. Dále vybereme sklad, ve kterém se má zboží přecenit, a zvolíme, zda se mají přecenit i ceny v ceníku. Pak stiskneme tlačítko *Přecenit*.

#### **3.3.3. Přecenění položkové dle seznamu**

Nejdříve se zobrazí seznam všech ceníkových položek. Vyhledáme zboží k přecenění a v dolní liště zvolíme typ ceny, kterou chceme změnit (PC s daní nebo bez daně). Již přeceněné položky jsou označeny zeleně. Pro dokončení operace klikneme na tlačítko *Přecenit*. V tuto chvíli se nová cena uloží do ceníku. Pro přecenění položky i na skladě je potřeba v nové tabulce zvolit typ přeceňované ceny, vybrat slad a kliknout na *Přecenit*. V případě, že nechceme opravit ceny na skladě opustíme tabulku pomocí  $\blacksquare$ .

#### **3.3.4. Přecenění skladů podle ceníku**

Pomocí této funkce je možné ceníkovými cenami přecenit sklad. Označíme tlačítko *Prodejní cenu* a vybereme sklad. Musíme si být jisti, že jsou v ceníku správné ceny, tato operace je nevratná. Tuto funkci použijeme, pokud proběhne přecenění pouze v ceníku, např. při připravení cen dopředu. Tlačítka dealerských hladin a Uživatelské skupiny jsou nefunkční.

#### **3.3.5. Tiskové sestavy - přecenění**

Tiskové sestavy přecenění slouží k náhledu a tisku existujících přecenění. Zadáváme zde datum (OD-DO), skupinu, sklad, zboží, (ostatní pole jsou zde neaktivní), možnost všechny položky nebo jen nenulové. Ve vyhledávacích políčkách klikneme na ikonu myši, u požadované položky klikneme na tlačítko ve sloupci *Výběr* (řádek zezelená), pak zmáčkneme volbu *Potvrdit výběr*. Zvolíme, zda tiksknout ceny s daní nebo bez daně. Pokud v menu Typ výstupu s položkami, je možné využít funkci TOP – seřadí položky sestupně. Pro zobrazení na obrazovku zvolíme *Náhled sestavy*.

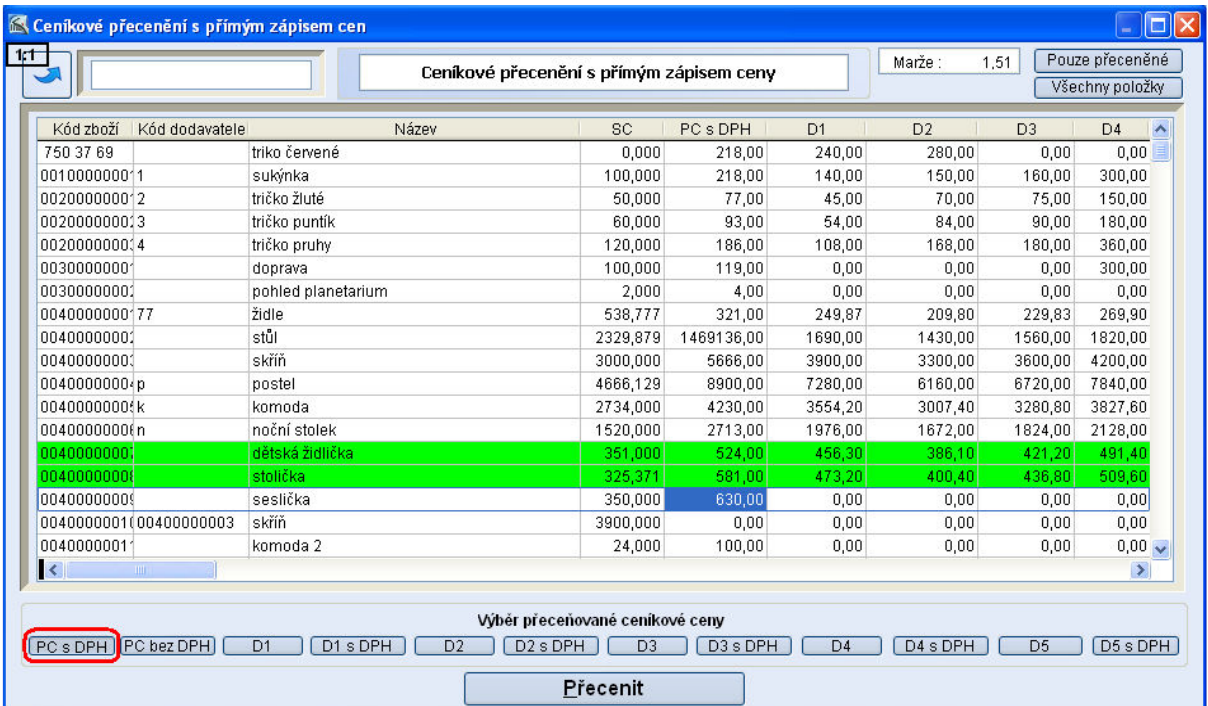

*Obr. Přecenění položkové dle seznamu* 

3.4. Tiskové sestavy – ceník. Zde je navíc možnost výběru, ze kterých příjemek chceme etikety tisknout, zda je chceme tisknout po jednom kuse nebo v množství příjemky a nakonec můžeme i určit kolik se vytiskne prázdných etiket před první v pořadí pomocí volby *Na začátku vynechat*. UPOZORNĚNÍ - Systém tiskne pouze třináctimístné eany.

*C)* **Etikety na zboží z příjemky s výběrem** - v levém horním rohu vybereme požadovanou příjemku, zvolíme formát etikety a pokud chceme tisknout dealerské ceny zaškrtneme i tuto volbu vlevo dole.

# **5. Výdej**

# **5.1. Výdej zboží - nový dodací list**

Dodací list je podkladem pro vyskladnění zboží ze systému WinShop. Vždy je evidován jako doklad s vazbou na konkrétního odběratele. Dodacím listem lze vyskladňovat pouze položky, které jsou evidovány na skladě systému WinShop. Při zadávání údajů do dodacího listu postupujeme obdobně jako u příjemky (viz 4.1. Příjem zboží - nová příjemka).

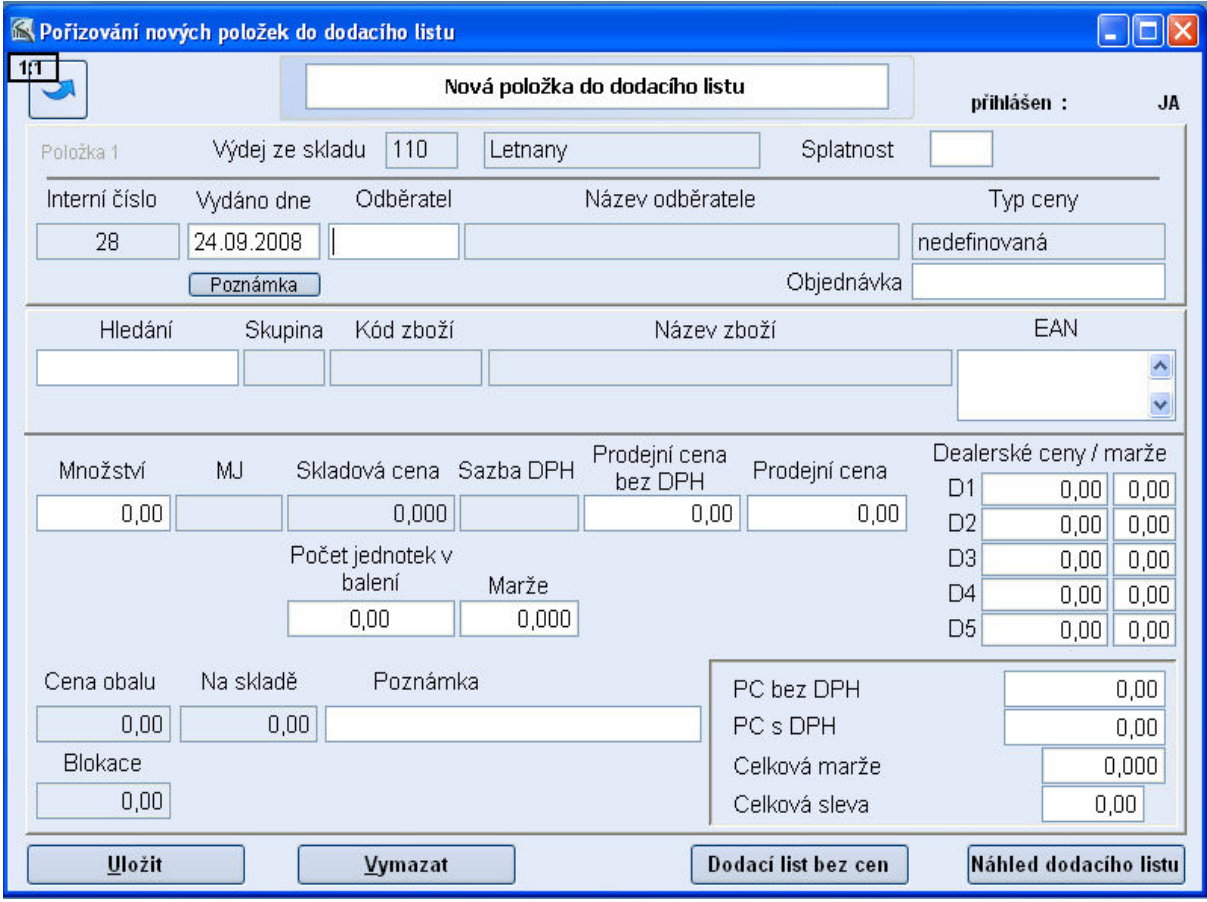

Dodací list kontroluje při výběru položky množství. Při snaze vyskladnit vybranou položku do mínusu je na tuto skutečnost obsluha upozorněna. V případě, že se do dodacího listu zadá u položek *záporné množství*, slouží tento doklad jako podklad pro vrácení zboží od odběratele na sklad, po vyfakturování tak vznikne automaticky *daňový doklad – dobropis* viz 6. Fakturace .

Otevře se okno pro pořizování nových položek do dodacího listu. Zde je nutné vybrat odběratele, pomocí **[Ctrl]**+**[Enter]** se otevře jejich seznam (pro založení nového stiskneme **[F2]** viz, 2.3. Číselník odběratelů) a dalším stisknutím **[Ctrl]**+**[Enter]** firmu potvrdíme. Pokud má odběratel nastaveno % slevy, bude aplikováno na prodejní ceny skladu.

Vyhledávací řádek používáme stejně jako při pořizování nových položek v části 4.1. Příjem zboží nová příjemka. Po výběru položky je možné cenu ručně měnit. Do dokladu ji uložíme stisknutím volby *Uložit*. Na celý pořizovaný dodací list lze poskytnout hromadnou slevu v procentech nebo zadanou částkou. Procentuální slevu zadáme v řádku *Celková sleva.* Celkovou částku změníme kliknutím na řádek *PC bez DPH*. Po přepsání a potvrzení **[Enterem]** stávající částky, rozpočítá systém rozdílovou částku mezi položky. Pokud víme již dopředu procentuální slevu, kterou budeme aplikovat na celý doklad, zapíšeme ji před výběrem zboží do pole v pravém horním rohu.

K uzavření dokladu stiskneme . Dodací list lze rovnou vyskladnit, pokud jej nemáme dokončen, tak jej nevyskladňujeme. Po vyskladnění je zboží odepsáno ze skladové evidence v množství uvedeném na dodacím listu. Na základě dodacího listu můžeme odběrateli vytvořit fakturu. Dodací list můžeme ale vyfakturovat i později. (viz 6.3. Vyfakturování a dobropisování dodacích listů). Při hromadném vyskladňování více dodacích listů na jednoho odběratele je možné vytvořit hromadnou fakturu na všechny vybrané dodací listy. Po vyfakturování slouží dodací list jako nedílná součást faktury, faktura je úplným daňovým dokladem. Dodací list je možné tisknout pro interní účely jako doklad pro skladníka, případně interní doklad v průměrných skladových cenách pro účely účetní evidence. Pro **export dokladu do excelu** označíme DL a stiskneme kombinaci kláves **[Ctrl]**+**[X]** a vybereme místo uložení dokladu.

### **5.1.1. Vytvoření dodacího listu z příjemky**

Tato funkce výrazně zjednodušuje vydávání zboží, pakliže bylo objednáno zboží pro konkrétního zákazníka a v příjemce nic jiného není. Pokud obsahuje ještě jiné položky, z nevyskladněného DL je vymažeme. Pokud uběhla od naskladnění příjemky již nějaká doba, doporučujeme provést kontrolu, zda je zboží opravdu skladem, abychom dodacím listem nevyskladnili zboží do mínusu.

V menu oprava DL stiskneme kombinaci kláves **[Shift]**+**[F2],** otevře se okno s výpisem příjemek. Označíme konkrétní příjemku (musí být již naskladněná) a potvrdíme ji kombinací kláves **[Ctrl]**+**[Enter].** Dále z nabídnutého číselníku odběratelů vybereme konkrétního odběratele a opět potvrdíme kombinací kláves **[Ctrl]**+**[Enter].** V následujícím dotazu potvrdíme záměr vytvořit DL z vybrané příjemky. Otevře se dodací list pro editaci. Zelené sloupečky lze editovat, případně klávesou **[F3]** vymazat konkrétní položku z dokladu. Dodací list opustíme tlačítkem v v pravém horním rohu. Dále již postupujeme jako při běžném vystvení dodacího listu, viz text výše.

### **5.2. Oprava dodacího listu**

Po spuštění této volby se objeví seznam všech dodacích listů s informací, v jakém jsou stavu pořízen, naskladněn, proforma, storno. Je zde možnost doklady filtrovat podle vybraného odběratele, opravovat, stornovat nebo po stisknutí příslušného tlačítka prohlížet a tisknout. Klávesou **[F3]** lze smazat pouze nenaskladněný dodací list.

Dodací list, který chceme opravovat, potvrdíme kombinací kláves **[Ctrl]**+**[Enter]** (vyskladněný dodací list nelze opravovat), zobrazí se seznam všech položek dodacího listu. Aktivní řádek, kde můžeme opravovat jen přístupná zelená políčka (množství, cena atd.), je označen fialově. Šipkami **[]** a **[**-**]** vybereme položku. Chceme-li změnit například množství, přesuneme se šipkami **[**-**]** nebo **[]** na buňku množství, stávající množství přepíšeme a potvrdíme klávesou **[Enter]**. Nové položky přidáme klávesou **[F2]** a postupujeme stejně jako při zadávání nové položky do dodacího listu. Tlačítko **[F3]**  slouží k mazání položek. V pravém spodním rohu lze po stisknutí tlačítka Změnit vybrat jiného odběratele.

|     | <b>8</b> Opravy existujících dodacích listů |  |                       |                           |  |                                    |            |  |                            |                |        |             |                 |
|-----|---------------------------------------------|--|-----------------------|---------------------------|--|------------------------------------|------------|--|----------------------------|----------------|--------|-------------|-----------------|
| 1:1 |                                             |  | Náhled dodacího listu |                           |  | Opravy existujících dodacích listů |            |  |                            |                |        |             |                 |
|     |                                             |  |                       | Pol. Skup Kód Název zboží |  |                                    |            |  | Množství   MJ   PC bez DPH | PC.            | Maržel | SC.         | PC <sub>0</sub> |
|     |                                             |  | 1 100 100001 Židle    |                           |  |                                    | $4.00$ ks. |  | 672.270                    | 800,000 1,300  |        | 517,000,00  |                 |
|     |                                             |  | 2 100 100002 Stůl     |                           |  |                                    | $1.00$ ks  |  | 1392,440                   | 1657,000 1,696 |        | 821,007,00  |                 |
|     |                                             |  | 3 100 100003 Křeslo   |                           |  |                                    | $2.00$ ks  |  | 4521,010                   | 5380,000 1,307 |        | 3457,000,00 |                 |
|     |                                             |  |                       |                           |  |                                    |            |  |                            |                |        |             |                 |
|     |                                             |  |                       |                           |  |                                    |            |  |                            |                |        |             |                 |

*Obr. Oprava dodacího listu* 

#### **5.2.1. Storno dodacího listu**

Storno lze provést na celý doklad nebo na jeho část. V menu Výdej – oprava dodacího listu označíme požadovaný dodací list, a klikneme na tlačítko *Storno*. Potvrdíme záměr stornovat doklad a otevře se editační okno, kde je automaticky vyplněno záporné množství. Jedná-li se o částečné storno, opravíme údaje ve sloupci množství. Ceny neupravujeme, storno musí proběhnout ve stejných cenách. Pro ukončení editace stiskneme . Potvrdíme dotaz na vyskladnění dokladu tlačítkem ANO. Vytvoří se tak nový vyskladněný doklad. Pokud jsme zadali NE, je nutné doklad později vyskladnit. Z vyskladněného storna DL lze vystavit dobropis.

Původní dodací list je v sloupci Stav označen červeně s textem Storno, nově vytvořený záporný dodací list je ve sloupci Stav označen červeně s textem Vyskladněný. Ve sloupci Doklad číslo je text Strono a číslo původního dodacího listu.

### **5.2.2. Vystavení nového dodacího listu podle vzoru**

Při častěji se opakujícím výdeji stejného zboží systém umožňuje vystavení nového DL z již existujícího DL. Vzorový DL označíme myší a potvrdíme kombinací kláves **[Ctrl]**+**[F2]**. Vytvoření DL potvrdíme na dotaz tlačítkem ANO. V pravém spodním rohu okna je vypsán odběratel. Chceme-li odběratele zaměnit za jiného, klikneme na tlačítko Změnit. Otevře se číselník odběratelů, kde vyhledáme požadovaného odběratele a výběr potvrdíme klávesami **[Ctrl]**+**[Enter]**. Změnu potvrdíme ještě jednou tlačítkem ANO. Systém nabízí možnost změnit ceny v DL dle nastavení nového odběratele. V takto vystaveném DL můžeme editovat údaje v zelených sloupečcích (množství, cena). Pro opustění DL stiskneme klávesu **[Esc].** DL můžeme rovnou vyskladnit a vyfakturovat.

# **5.3. Vyskladnění dodacího listu**

Tuto volbu použijeme pro vyskladnění dodacích listů, které jsme nevyskladnili hned po jejich pořízení. V řádcích jsou jednotlivé doklady, ve sloupcích interní čísla dodacích listů, odběratelská čísla, datum, odběratel a stav, ve kterém se dodací list nachází. Pohybem po položkách - šipkami **[]** a **[**-**]** vybereme dodací list a výběr potvrdíme kombinací kláves **[Ctrl]**+**[Enter]**. Dodací listy jednoho odběratele lze zobrazit vybráním dodavatele v poli Výběr odběratele.

#### **Vystavení řádné faktury**

Po potvrzení vyskladnění dodacího listu lze po potvrzení dotazu rovnou vystavit fakturu. Více viz 6.1. Vystavování, prohlížení, opravy a tisk faktur.

# **5.4. Výdej zboží - nová výdejka**

Výdejka je obdobným typem dokladu jako dodací list. Má samostatnou číselnou řadu a nelze ji vyfakturovat. Používá se převážně jako způsob vyskladnění zboží pro interní účely (vlastní spotřeba, odpis poškozeného zboží, skladová korekce, dary, reklamní výdej a pod, případně k vyskladnění zboží, které nechceme zákazníkovi vyfakturovat). Výdejky mají samostatné statistiky a lze je sledovat a vyhodnocovat odděleně od dodacích listů. S formulářem pracujeme obdobně jako s formulářem v podkapitole 5.1. Výdej zboží - nový dodací list.

# **5.5. Oprava výdejky**

S tabulkou pracujeme obdobně jako s tabulkou v podkapitole 5.2. Oprava dodacího listu. Naskladněné výdejky lze stornovat, výsledkem je záporný nevyskladněný doklad, který musíme následně vyskladnit. Do pole doklad číslo lze ručně zapsat číslo dokladu, ke kterému se výdejka vztahuje.

Vystavení nové výdejky podle výdejky již existující provodeme kombinací kláves **[Ctrl]**+**[F2]**. Postup je stejný jako v bodě 5.2.2. Vystavení nového dodacího listu podle vzoru. Výdejku nelze vyfakturovat.

#### **Export výdejky do excelu**

.

Požadovanou výdejku označíme, stiskneme kombinaci kláves **[Ctrl]**+**[X]** a následně vybereme, kam bude doklad uložen. Pro tuto funkci je potřeba mít zakoupen program Excel.

# **5.6. Vyskladnění výdejky**

V této tabulce pracujeme obdobně jako s tabulkou v podkapitole 5.3. Vyskladnění dodacího listu.

# **5.7. Tiskové sestavy - výdej**

V přehledné sestava je zde k dispozici statistika výdeje. Zadáme období od – do, za které chceme statistiku vytvořit. Můžeme vybrat Skupiny zboží, Odběratele, Dovavatele či konkrétní kódy zboží. Většinu rozšiřujících parametrů není možné použít, jsou to parametry používáné v plné verzi systému WinShop standard. Automaticky je zahrnováno všechno zboží, chceme-li je omezit, klikneme na ikonu myši. Požadované položky označíme ve sloupci Výběr a potvrdíme tlačítkem *Potvrdit výběr*.

Přepínačem v pravém horním rohu nastavuje, zda doklady budou zahrnovány dle data vyskladnění nebo dle DUZP (datum uskutečněného zdanitelného plnění).

# **6. Fakturace**

Tento modul je určen pro práci s vystavenými fakturami a zároveň pro tvorbu faktur bez vazby na skladové položky. Systém je navržen pro práci s více fakturačními řadami - volba je možná změnou záložky. Jednotlivému uživateli je možné nastavit výchozí fakturační řadu, do které se budou ukládat jím vystavené faktury. Tuto fakturační řadu lze při vystvování faktury zaměnit za jinou viz. 6.1. Vystavování, prohlížení, opravy a tisk faktur.

Výchozí fakturační řadu nastavíme v menu Číselníky, číselník uživatelů. Po označení konkrétního uživatele klikneme na záložku faktury a řadu vybereme pomocí šipky.

### **6.1. Vystavování, prohlížení, opravy a tisk faktur**

V řádcích jsou jednotlivé faktury, po fakturách se pohybujeme šipkami **[]** a **[**-**]**. Do vybrané faktury vstoupíme zmáčknutím **[Enteru]**. Údaje opravíme po kliknutí na konkrétní pole. Mezi jednotlivými řádky se pohybujeme klávesou **[Enter]** nebo kurzorem myši. Po opravě vše uložíme stisknutím **[F11]**. Nový řádek do faktury vložíme klávesou **[F2]**.

Tabulku opustíme klávesou **[Esc]** nebo tlačítkem s obrázkem . Pokud je třeba vystavenou fakturu zrušit, je nutno šipkami zvolit danou fakturu a klávesou **[F3]** provést zrušení faktury. Pro tuto operaci je nutno mít přiděleno oprávnění BOSS. Pro přehlednost si u každé faktury můžeme zaškrtnout v jakém je stavu (vystavena, odeslána, stornována, doručena). Fakturu vytiskneme potvrzením tlačítka *Tisknout*. Tlačítko *Obálka* tiskne adresu na obálky, máte-li v modulu CRM vyplněny korespondenční údaje v záložce dokumenty.

#### **Vystavení faktury bez předchozí vazby na dodací list**:

V menu fakturace zvolíme volbu Vystavování, opravování, prohlížení a tisk faktur. Zvolíme záložku té řady, do které chceme fakturu vystavit. Klávesou **[F2]** založíme novou fakturu, *Číslo faktury* je generováno automaticky a nelze jej měnit, nabízí se vždy první volné. Vyplníme údaje v hlavičce faktury, kde *Číslo HS* je číslo hospodářské smlouvy a *Duzp* je datum uskutečnění zdanitelného plnění. Klikneme do políčka Odběratel, pomocí kláves **[Ctrl]**+**[Enter]** otevřeme *číselník odběratelů* a opětovným použitím kombinace těchto dvou kláves potvrdíme zvoleného odběratele. Políčko *Ze skladu* se vyplní samo za předpokladu, že faktura je vázána na dodací list, jinak nevyplňujeme. Kliknutím označíme druh úhrady. Pole dealer slouží k identifikaci toho, kdo zakázku zprostředkoval. Pomocí kláves **[Ctrl]**+**[Enter]** otevřeme *číselník uživatelů* a opětovným použitím kombinace těchto dvou kláves potvrdíme zvoleného uživatele. Klikneme-li na záložku vpravo *Text faktury*, můžeme doplnit nebo přepsat stávající údaje týkající se obsahu faktury kliknutím do příslušného políčka (nahoře je popisný text, který bude zobrazen na faktuře, dole poznámka). Pro zapsání položky do faktury klikneme do políčka Popis položky, vyplníme pole množství, MJ, cenu za MJ, sazbu DPH, záruku. Každou další položku do faktury založíme stisknutím klávesy **[F2].** Systém nabídne vložení položky do ceníku, pokud tuto chceme využít potvrdíme ANO, a z nabídnutého seznamu si vybereme položku. Pokud nechceme, potrvdíme NE a vypíšeme text ručně.

Tlačítko *Zápis zálohy* slouží pro zapisování záloh na dodávku zboží zákazníkovi, více v textu níže. Fakturu uložíme klávesou **[F11]**. Po stisknutí klávesy **[Esc]** jsme opět v seznamu všech faktur, kde u vystavené faktury musíme označit, o který typ se jedná (běžná, zálohová, dobropis, DL - svázána s dodacím listem, zahraniční CZ - v češtině, zahraniční EN - v angličtině). Bez tohoto označení nelze fakturu zobrazit ani tisknout.

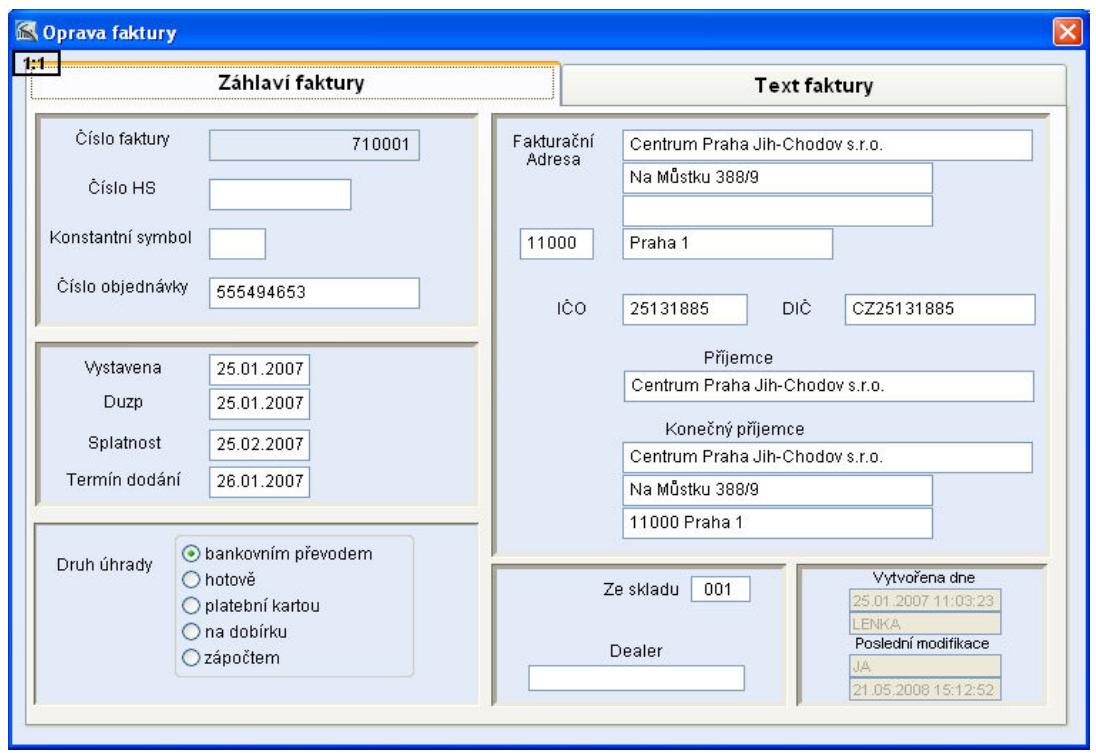

 *Obr. Vystavení faktury* 

# **6.2. Zálohové faktury, Daňový doklad k zaplacené záloze**

Při realizování větší zakázky můžeme chtít od odběratele zaplacení zálohy předem. Na vyžádanou zálohu může odběratel požadovat doklad. Doporučujeme záměr zkonzultovat s vaší účetní. Je vhodné nastavit si dvě samostatné fakturační řady (pro jejich nastavení kontaktujte pracovníky Hot-line naší firmy).

# **6.2.1. Zálohové faktury**

Jedna řada bude sloužit pro *Zálohové faktury*, které jsou nedaňovým dokladem a slouží zákazníkovi jako podklad pro zaplacení zálohy. Novou fakturu vystavíme klávesou **[F2]**, do pole *Popis položky* zapíšeme záloha, možství 1 ks, částku napíšeme do pole *Cena za MJ* nebo *Cena celkem*. Pole DPH nesmíme vyplňovat, zde musí být 0.

# **6.2.2. Daňový doklad k přijaté záloze**

Druhá řada bude sloužit pro *Daňový doklad k přijaté záloze*, Faktury v této řadě vystavujeme po přijetí platby zálohy od zákazníka. Jedná se o daňový doklad. Novou fakturu vystavíme klávesou **[F2]**. Stiskneme tlačítko *Zápis zálohy* na záložce *Text faktury*, zapíšeme zaplacenou částku a potvrdíme *OK*, poté potvrdíme *ANO*. Fakturu uložíme klávesou F11.

### **6.2.3. Zápis zaplacené zálohy do již vystavené faktury**

Tuto variantu využijeme v okamžiku konečné fakturace, abychom na faktuře zohlednili již zaplacenou zálohu, na kterou byl vytvořen Daňový doklad k zaplacené záloze. Fakturu si otevřeme pro editaci ve volbě *Fakturace – Vystavování, prohlížení, opravy a tisk faktur*. Označíme požadovaný doklad a potvrdíme klávesami **[Ctrl]**+**[Enter]**. Přepneme se do záložky *Text faktury*, stiskneme tlačítko *Zápis zálohy*, zapíšeme zaplacenou částku a potvrdíme *OK*, poté potvrdíme *NE*. Fakturu uložíme klávesou F11. Zapsaná záloha bude zohledněna v celkové částce k úhradě.

# **6.3. Vyfakturování a dobropisování dodacích listů**

Tyto volby se používají pro vyfakturování a dobropisování kladných resp. záporných dodacích listů vybraného odběratele. DL musí být vyskladněný. Po potvrzení je zobrazen číselník odběratelů, zvolíme odběratele stisknutím **[Ctrl]**+**[Enter]**. Z nabídky dodacích listů vybereme ten, který si přejeme vyfakturovat/dobropisovat, označíme jej zaškrtnutím políčka na konci řádku a potvrdíme volbu. Otevře se okno Změna údajů na faktuře. Zde můžeme upravit termíny, zadat zaplacenou zálohu, přidat slevu, vybereme způsob platby dokladu. V poli fakturační řada se bude nabízet výchozí fakturační řada nastavená pro uživatele. Tuto řadu lze změnit kliknutím na šipku. Po stisku tlačítka *Vyfakturovat* pro kladné dodací listy a *Dobropisovat* pro záporné dodací listy se provede vyfakturování/dobropisování označených dodacích listů. Toto lze následně zkontrolovat v seznamu vystavených faktur.

# **6.4. Tiskové sestavy fakturace**

Máme zde k dispozici přehlednou sestavu fakturace za období a dále možnost exportovat

# **7. Prodej**

### **7.1. Pokladna**

Prodejem na pokladně je realizován maloobchodní prodej s tiskem zjednodušeného daňového dokladu na paragonovou tiskárnu. Ceny zboží jsou vedeny v prodejních cenách s DPH. Nápověda se zobrazuje zmáčknutím tlačítka **[F1]**. Po spuštění modulu *Pokladna* se ocitneme ve *Vyhledávacím řádku*, kde vyhledáváme a zadáváme položky.

#### *Možnosti vyhledávání:*

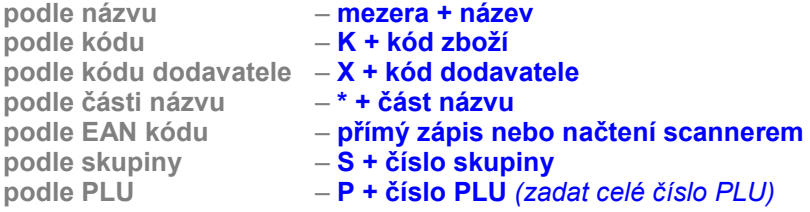

Pro *hledání víceslovných názvů* je možné použít **slučovací znak &** (např. *slovo1&slovo2*), program pak vypíše všechny položky, které obsahují *slovo1* a *slovo2* současně. **Znak #** můžeme chápat jako **nebo** - po zadání *slovo1#slovo2* se vypíší položky, které v názvu obsahují buďto *slovo1* nebo *slovo2*. Vybranou položku potvrdíme kombinací kláves **[Ctrl]**+**[Enter]**. Tento postup platí pro jeden kus dané položky, jestliže zákazníkovi prodáváme více kusů téže položky, musíme **před** zadáním výběrového kritéria zadat počet kusů a tlačítko **[ \* ]**. Nad tlačítkem *Odložit účtenku* vlevo uprostřed se zobrazí požadované množství. Poté zboží klasickým způsobem vyhledáme. Stane-li se, že potřebujeme jeden nebo více kusů kterékoliv položky této účtenky odečíst, musíme před zadáním výběrového kritéria zadat počet kusů (maximálně do množství zboží na účtence) a pak tlačítko **[ - ]**. Pokud chceme některou položku na rozpracované účtence smazat celou, tak ji vybereme šipkami **[]** nebo **[**-**]** a stiskneme klávesu **[F3]** (**kurzor musí být ve vyhledávacím okénku**).

Uzavření dokladu provedeme pomocí klávesy **[F12]**. Platba může být provedena více způsoby: *hotově, kreditní kartou, cizí měnou, stravenkou, poukazem nebo kombinovaně* 

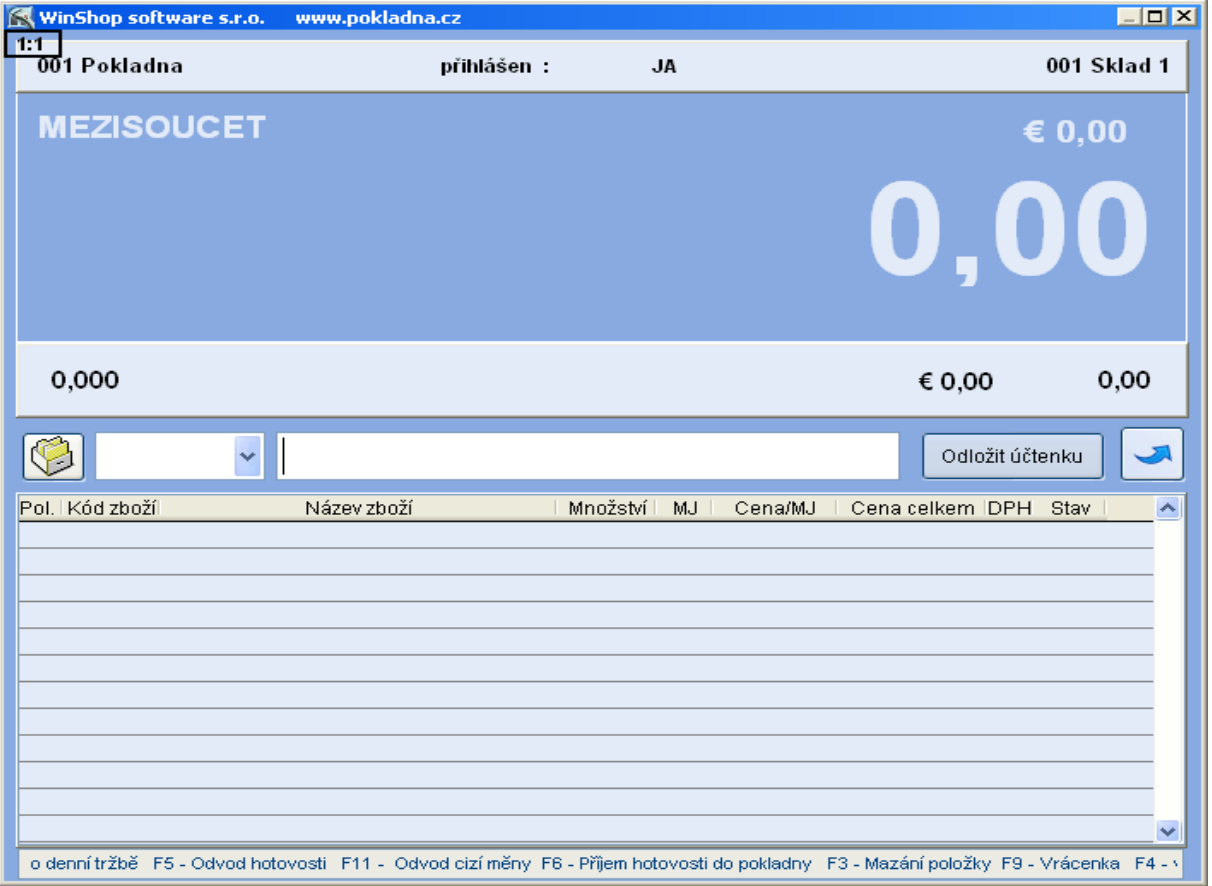

#### WinShop Basic

Na vybranou položku můžeme tlačítkem **[ / ]** poskytnout 3 druhy slev (sleva procentuální, sleva částkou nebo cena po slevě). Když zadáme například procentuální, další dvě se automaticky přepočítají, slevu potvrdíme tlačítkem *Akceptovat slevu*. Stisknutím kláves **[Shift]**+**[ / ]** po zadání všech položek, můžeme poskytnout slevu na celou účtenku. Účel slevy nevybíráme. Částka se zobrazí zeleně.

Pokud se stane, že potřebujeme přerušit rozmarkovanou účtenku, klikneme na tlačítko *Odložit účtenku.* 

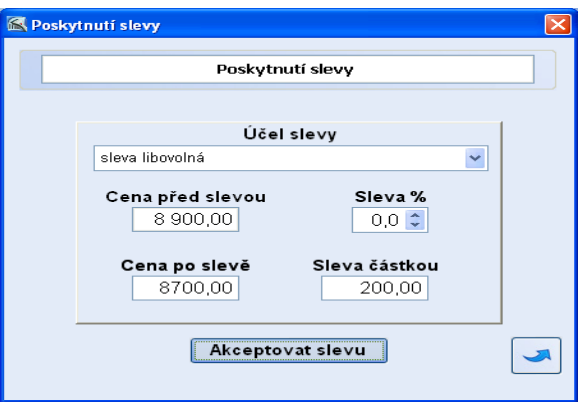

Jakým způsobem bude zákazník platit musíme již v této chvíli vědět. Podle toho stiskneme příslušnou klávesu. Když platí **hotově**, zapíšeme rovnou částku, kterou jsme obdrželi a stiskneme **[Enter]**. Při platbě **kreditní kartou** stiskneme tlačítko **[K]** (**stravenkou [S]**, **poukázkou [P]),** zapíšeme částku a stiskneme **[Enter]**. Při platbě **Cizí měnou** zmáčkneme v tabulce při výběru způsobu platby tlačítko **[C]**. V pravém horním rohu pokladního okna se zobrazuje částka v cizí měně, po zadání částky stiskneme **[Enter]** (vrátit lze v korunách i v cizí měně), když se tlačítko **[C]** zmáčkne dvakrát, předvyplní se částka k úhradě v cizí měně, rovnou se pak může stisknout **[Enter]**.

*Pozn.: Pro platbu cizí měnou musí být v systému zadán kurz cizí měny pro pokladnu. Tento kurz lze zadat a měnit v menu Systém, volba Základní nastavení systému, záložka Pokladna. Do připraveného pole zde vyplníme kurz cizí měny, který bude pokladnou používán ve stejné výši, dokud jej zde opětovně nezměníme. Pro jeho načtení do systému je potřeba systém WinShop Basic vypnout a zapnout.* 

**Platba poukázkou [P]** je určena pro platby ceninami. Ceniny musí být předem evidovány v systému a vydány na konkrétního zákazníka. Po zadání znaku **[P]** se objeví tabulka pro výběr poukázek. Do pole hledání načteme scannerem poukázku, případně zapíšeme ručně. Po zadání všech poukázek zmáčkneme tlačítko *Výkup* a tlačítko *Uložit*. Suma z poukázek se vloží do pokladny. Pokud je takto uhrazena pouze část ceny, provedeme doplacení jednou z dalších možností.

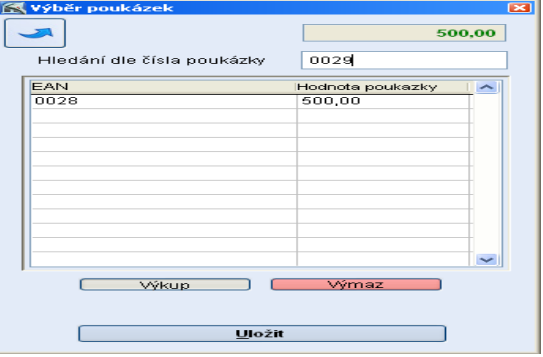

**Kombinovaná platba**: Jestliže zákazník platí část kreditní kartou (stravenkou, poukázkou) a zbytek hotově vždy nejdříve zapíšeme částku, kterou platí kartou, stiskneme **[Enter]** a až poté zadáváme hotovost. Po zmáčknutí klávesy **[H]** se zobrazí hotovost, kterou musí zákazník ještě doplatit. Zaplatí-li zákazník částku vyšší, systém hotovost k vrácení automaticky zobrazí a vytiskne účtenku. Pro práci s novou účtenkou stiskneme **[mezerník].** Klávesou **[F10]** si můžeme účtenku znovu prohlédnout a následně ji vytisknout.

#### **Další funkce na pokladně:**

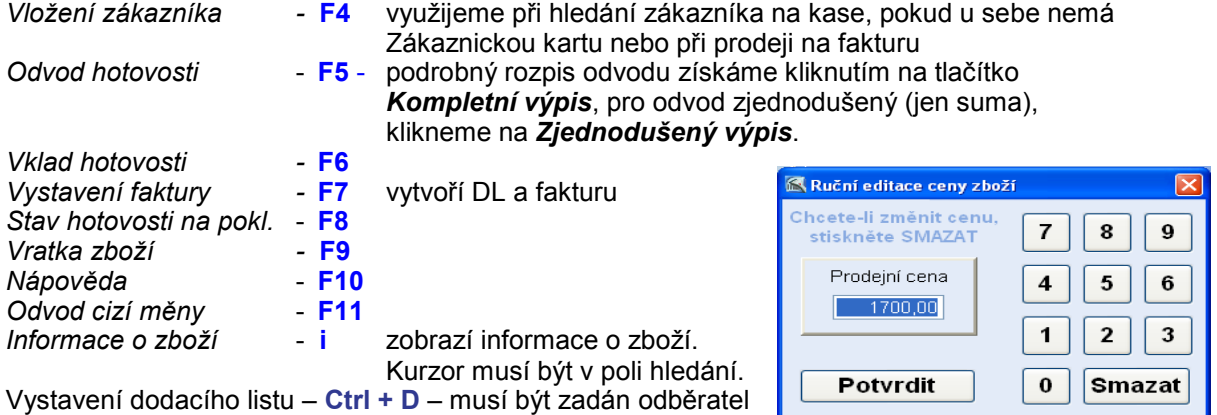

Více k jednotlivým funkcím se dozvíte v textu dále. V případě, že **zákazník reklamuje (vrací) zboží**, pokladní vystaví vrácenku. Stiskem klávesy **[F9]** se dostaneme do režimu vrácení, před zadáním výběrového kritéria zadáme počet kusů, pak vybereme standardním postupem položku a potvrdíme ji **[Ctrl]**+**[Enter]**. Zobrazí se rámeček, kde lze z důvodu rozdílné prodejní ceny při prodeji přepsat hodnotu zboží. Po potvrzení ceny je možné zapsat důvod vrácení, který potvrdíme tlačítkem *Uložit*.

#### **Výměna zboží na kase (vratka a prodej současně)**

Pokud chceme provést současně vratku a prodej nového zboží na jedné účtence, je potřeba mít tuto funkci povolenou v systému. *Krok 1 - Vrácení původní položky* (např. 1 ks)

Na pokladně zadáme množství a stiskneme klávesu mínus: 1-, na kase se objeví množství -1x a výrazný nápis Storno, který bliká střídavě žlutě a červeně. Zboží vybereme standartním způsobem. V nabídnuté tabulce potvrdíme nebo změníme cenu, podle původní prodejní ceny položky. Tu zjistíme z účtenky předložené zákazníkem.

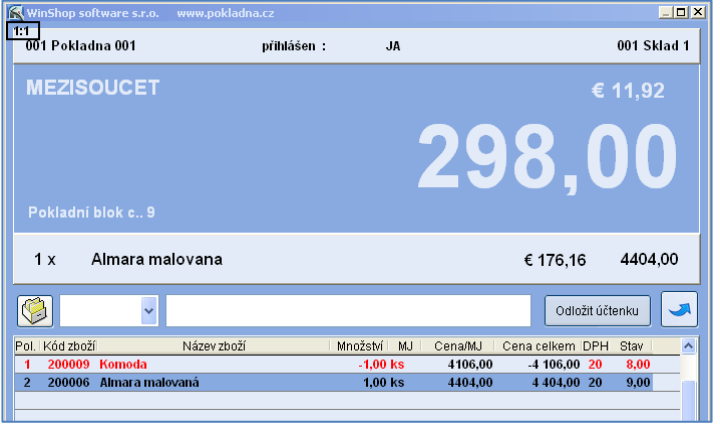

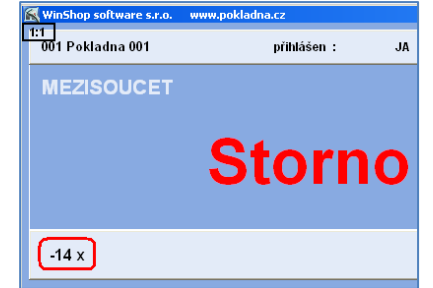

#### *Krok 2 – Prodej položky výměnou*

Zde již postupujeme jako při normálním prodeji, tak jak je na vaší provozovně běžné. Lze samozřejmě prodat více položek.

*Krok 3 – Uzavření účtenky a platba*  Uzavření účtenky probíhá běžným způsobem. K zaplacení je cena vzniklá rozdílem mezi částkou, kterou vracíme za vrácené zboží a cenou, kterou by zákazník platil za samostatně zakoupené ostatní položky účtenky. Jeli částka k vrácení vyšší než částka, za nově kupovanou položku, bude celková částka mínusová.

#### **Prodej zboží typu 3 + 1 zdarma – Vázané zboží**

Tuto možnost nastavíme na ceníkové kartě v menu Ceník – Prohlížení a opravy ceníku. Vybereme konkrétní kartu zboží, potvrdíme kombinací kláves **[Ctrl]**+**[Enter],** klikneme na záložku Nastavení. Zde v okně Vázané zboží nebo obal vyplníme políčka Za každých prodaných xxx ks (zde zadáme počet ks) prodej toto zboží (zde zapíšeme kód zboží). Pokud chceme měnit cenu položky, zaškrtneme pole Za cenu a vyplníme cenu. Lze nastavit i cenu 0,-kč. Vše uložíme kliknutím na tlačítko *Uložit změny*.

Při prodeji na pokladně je třeba namarkovat položky *najednou* (např. 3x sušenka), zboží navíc přidávané k položce se do prodejky vloží automaticky s cenou, jakou jsme nastavili v ceníku. Při mazání položek v rozpracované účtence je třeba ručně vymazat jak zboží prodávané za běžnou cenu, tak položku navíc. Pokud smažeme pouze řádek se zbožím za běžnou cenu, řádek se zbožím se slevou v účtence zůstane za cenu nastavenou na ceníkové kartě zboží, ke kterému je vázána. V případě, že jsme tuto cenu stanovili ve výši 0,- Kč, prodá se tato položka za 1,- Kč.

#### **Prodej na zákaznickou kartu**

Na pokladně lze prodávat zboží přímo odběratelům za předem nadefinované ceny. Před zadáváním položek do účtenky vybereme odběratele z číselníku, do kterého se dostaneme pomocí klávesy **[F4]**. Systém lze nastavit i tak, že se po stisknutí **[F4]** zobrazí pouze zákazníci, kteří vlastní zákaznickou kartu (mají přiřazený EAN), je to stejná tabulka jako ve volbě *Prodej* – *Číselník zákaznických karet* (viz 2.2. Číselník dodavatelů, 2.3. Číselník odběratelů) vybraného odběratele potvrdíme kombinací kláves **[Ctrl]**+**[Enter]** (tím nastavíme hlavičku odběratele, která bude uvedena na), dále postupujeme jako při maloobchodním prodeji. Zákazníka můžeme identifikovat také pomocí EAN kódu na zákaznické kartě, tento načteme scannerem před zahájením prodeje.

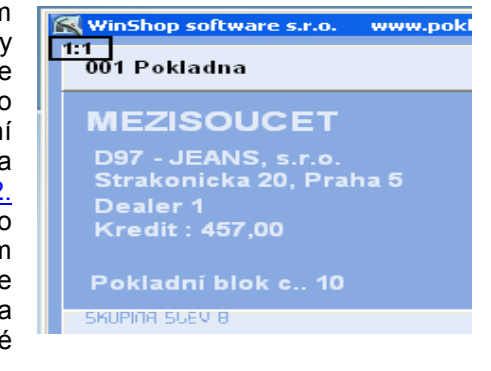

#### **Prodej s vystavením faktury**

K ukončení prodeje s vystavením faktury použijeme klávesu **[F7]**, po jejím zmáčknutí následuje dotaz zda vystavit fakturu za hotové a následně se zobrazí údaje o splatnosti (obr. vlevo dole). Po vyplnění těchto údajů a uložení faktury stiskem tlačítka *Uložit* se zobrazí tabulka s číslem dokladu, celkovou částkou a možností fakturu tisknout. Zde je možnost tisknout příjmový doklad a fakturu. Po potvrzení volby vybereme tiskárnu, která tiskne formát A4. Poté údaje o dokladu zavřeme . Pokud fakturu netiskneme ihned, zaznamenáme si její číslo a vytikneme ji později v modulu *Fakturace*.

#### **Vystavení DL na kase**

Dodací list můžeme vystavit pouze tehdy, je-li zadán odběratel. Po namarkování<br>všech položek stiskneme všech položek stiskneme kombinaci kláves **[Ctrl]**+**[D].**  Do nabídnutého pole můžeme zadat specifikaci dodacího listu. Tento text se zobrazí v poli doklad číslo ve výpisu dodacích listů. V následujícím dotaze zvolíme, zda chceme dodací list vyskladnit. Vyskladněný dodací list lze tisknout. V kase nebude nic evidováno. Pokud by zákazník chtěl takto vydané zboží rovnou zaplatit, je nutné na tuto částku provést vklad do pokladny. Vystavené dodací listy uvidíme v menu Výdej – oprava dodacího listu.

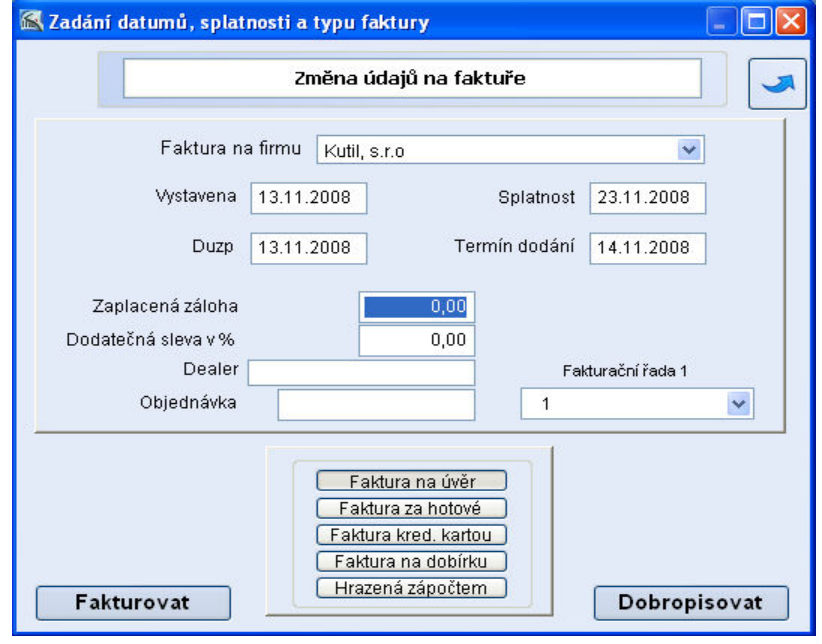

**Náš tip:** *Po načtení zboží do účtenky vybraného odběratele je možné zmáčknout klávesy [Ctrl]+[Q], zobrazí se informace o celkové sumě odběru zákazníka včetně aktuálního prodeje (součet odběr celkem a částky v účtence). Podle zobrazené sumy můžeme určit následnou výši slevy na celou účtenku nebo některé zboží.*

#### **Změna pokladní**

Jméno prodávajícího je zobrazeno ve středu horní části obrazovky. Při jeho změně stiskneme kombinaci kláves **[Ctrl]**+**[O]** nebo **levým tlačítkem myši** klikneme na jméno obsluhy a ze seznamu jmen za pomocí šipek vybereme novou obsluhu. Volbu potvrdíme kombinací kláves **[Ctrl]**+**[Enter]** a případně zadáme heslo.

#### *Změna názvu položky*

Označíme zboží (řádek je označen bíle) a kurzor bliká ve vyhledávacím okně, pak stiskneme **[Ctrl]**+**[K]**. Otevře se tabulka, kde je napsán název, který zde můžeme změnit. Pak zmáčkneme volbu *Potvrdit*. Tento název se vytiskne pouze na účtence, v systému zůstane zachován ten starý.

Pokud do vyhledávacího okénka zapíšeme písmeno **[ i ]**, otevře se okno *Informace o zboží*. V okně v levém horním rohu vyhledáme požadované zboží. Zobrazí se nám některé informace o zboží (ceny, dodavatel, dod. označení, barvy/velikosti atd.). V další záložce se zobrazuje foto a v poslední stav na všech skladech.

#### **Zálohová platba**

Od 1.5.2004 se zálohová platba stala danitelnou položkou, a proto je potřeba účtovat ji jako zboží. DPH nastavíme stejné jako DPH u položek, na které budeme zálohu používat. Nejprve je potřeba založit položku do ceníku (nejlépe s názvem "Záloha") a poté založit její prázdnou kartu na sklad (kliknutím na volbu *Další funkce* v ceníku a *Založit prázdnou kartu na sklad*). Karta tak bude založena na zvolený sklad. Dále je nutné v ceníku přímo na dané kartě v záložce *Nastavení* zaškrtnout funkce: a) služba - neodečítá se za skladu

- b) ruční zadávání ceny na pokladně
- c) ruční zadávání názvu na pokladně

Pro plnou funkci je nutné mít nastavenu skupinu daňových záloh v nastavení pokladny. Pro toto nastavení kontaktujte linku Hot line naší firmy.

K položce je také možno přiřadit čárový kód nebo rychlokód (viz

3.1. Prohlížení a opravy ceníku - *Ceníková karta zboží*). Pro správné použití zálohové platby je ještě nutné (po konzultaci se správcem systému) zapnout v systému volbu - *prodejka a vratka současně*. Tato volba je skryta pod heslem správce systému.

#### *Použití zálohové platby*

Na pokladně vyhledáme položku Záloha stejným způsobem jako normální zboží při prodeji. Po potvrzení zboží se zobrazí dotaz na cenu (zadáme požadovanou zálohu), dále můžeme zapsat správný název zboží, na který poskytujeme zálohu. Po potvrzení zboží už následuje klasický prodej. Při vyzvednutí zboží a doplacení celkové ceny napíšeme před prodejem počet kusů a znaménko mínus, na pokladně se objeví nápis **STORNO**. Vyhledáme položku záloha, zapíšeme již dříve zaplacenou zálohu a potvrdíme. Následně vybereme prodávané zboží a prodáme zboží za plnou cenu (záloha se od ní odečte automaticky).

Pro sledování statistiky záloh je vhodná funkce v modulu *Prodej* - *Kontrola zaplacených záloh*. Po jejím spuštění se zobrazí evidované zálohové položky. Výběr lze specifikovat dle odběratele, skladu, data a typu zálohy. Třídění je možné nastavit podle data nebo odběratele. Pak zmáčkneme tlačítko *Výpis záloh*. Otevře se tisková sestava, kde u jednotlivých odběratelů/dnů vidíme, kolik bylo zaplaceno na zálohách. Aby tato funkce fungovala, je potřeba v systému (*Inicializace* - *Pokladna*) zadat číslo skupiny záloh.

#### *Take away*

Tato úprava umožňuje na pokladně zvolit, zda si zákazník jídlo odnáší (DPH snížená sazba) nebo jej konzumuje v prodejně (DPH plná sazba). Funkci je potřeba zapnout v sytému programu WinShop a u zvoleného zboží musíme v jeho ceníkové kartě (zál. *Nastavení*) označit volbu *Take away*. Při uzavření účtenky se zobrazí dotaz zda jde o "Zboží konzumováno na prodejně" nebo "Zboží s sebou".

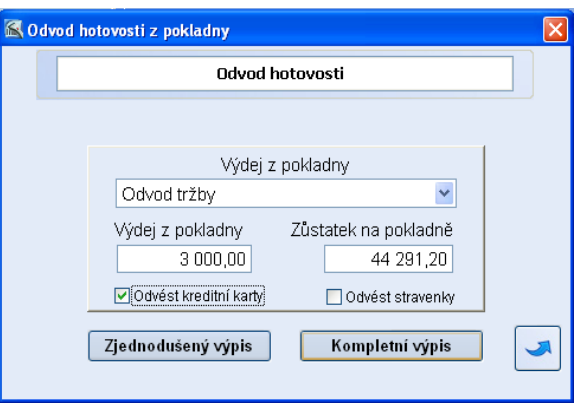

#### *Odvod hotovosti*

Po stisku klávesy **[F5]** je možné do zobrazeného formuláře zadat částku, kterou je potřeba z pokladny odvést. Pokud je v číselníku založen i jiný důvod odvodu, než je odvod tržby, můžeme jej zvolit po kliknutí na černou šipku v pravé části pole. Odvod je možné provést kdykoliv, i víckrát během jednoho dne. Doporučujeme provést odvod před *Denní závěrkou*. V nastavení pokladny lze zadat povinný odvod před závěrkou. Dokud obsluha odvod neprovede, nepůjde spustit denní závěrka.

Máme-li mezi důvody výdeje z hotovosti založen i důvod "TREZOR" a zároveň aktivní modul "WinFinance", přesune systém hotovost z pokladny do evidence centrálního trezoru (pokladny evidující jiné pohyby peněz než prodej zboží).

Pokud odvádíme tržbu, tak je nutné zatrhnout i možnost *Odvést také tržbu za kreditní karty*. Poté si můžeme vytisknout zjednodušený výpis nebo kompletní výpis. Takto také tabulku opustíme. Pro odvod cizí měny z pokladny slouží tlačítko **[F11]**. Do okénka výdej zadáme částku a stiskneme volbu *Zjednodušený výpis*, který se následně vytiskne na účtenkové tiskárně.

#### *Vklad hotovosti do pokladny*

Po stisku klávesy **[F6]** je možné do zobrazeného formuláře zadat částku, kterou je potřeba do pokladny přijmout, přičemž je možné napsat důvod příjmu. Po stisknutí volby *Provést vklad* se doklad vytiskne a vrátíme se zpět do modulu pokladny. Vklad je možné provést kdykoliv, i víckrát během jednoho dne.

#### *Odložení účtenky*

Pro odložení účtenky během pořizování účtenky slouží tlačítko *Odložit účtenku*. Později ji můžeme znovu načíst, po stisknutí černé šipky vedle

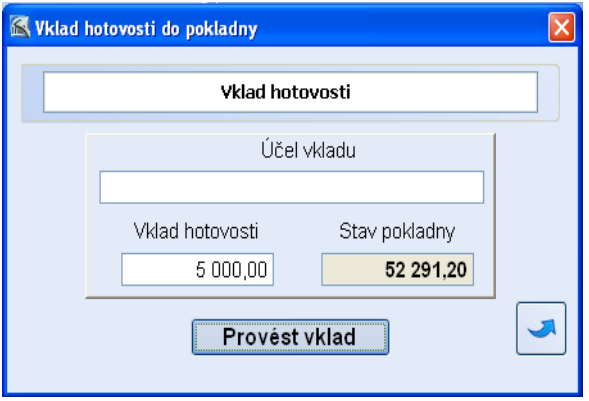

tlačítka se zobrazí seznam odložených účtenek, kde ji vybereme a můžeme pokračovat v prodeji.

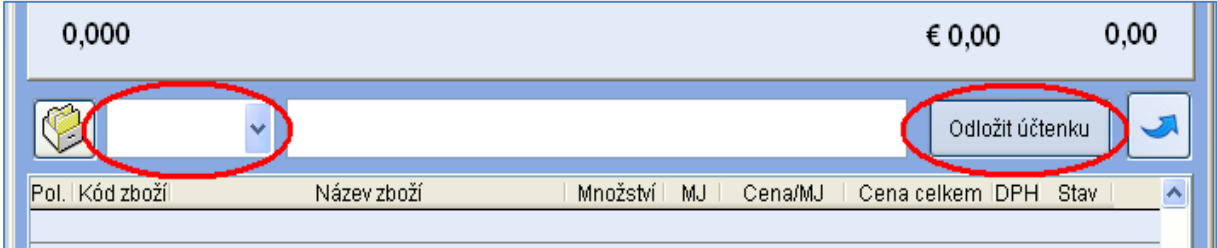

*Obr. Tlačítka pro odložení a opětovnou aktivaci účtenky* 

#### *Dárkové poukázky*

Pro prodej a výměnu dárkových poukázek za zboží platí podobný princip použití jako u zálohové platby. Daní se tedy stejně jako normální zboží. Nejdříve si tuto položku založíme v ceníku (např. Poukázka 500, Poukázka 1000...) případně založíme i novou skupinu "Poukázky". Pak vytvoříme příjemku na požadovaný počet poukázek a naskladníme je na vybraný sklad.

K položce je také možno v ceníkové kartě přiřadit čárový kód nebo rychlokód. Pro jednodušší použití poukázek na pokladně je ještě nutné (po konzultaci se správcem systému) zapnout v systému volbu *prodejka a vratka současně*. Tato volba je skryta pod heslem správce systému.

Na pokladně prodáváme položku "Poukázka 1000" stejným způsobem jako normální zboží. Když pak přijde zákazník s touto dárkovou poukázkou, napíšeme před prodejem počet kusů a znaménko mínus, na pokladně se objeví nápis **STORNO**. Vyhledáme položku "Poukázka 1000", u té se pak bude zobrazovat záporná cena. Následně vyhledáme zboží, které chce zákazník koupit. Hodnota poukázky se od ceny zboží odečte automaticky. Pokud bude mít poukázka a kupované zboží stejnou cenu, nelze účtenku použít jako daňový doklad.

#### *Inventurní soupis*

Na pokladně lze vytvořit i inventurní soupis. Po načtení zboží, které chceme mít v inventurním soupisu, stiskneme klávesy **[Ctrl]** + **[ I ]**. Poté zmáčkneme volbu Ano a soupis se uloží do systému. Další funkce inventury lze provádět v modulu Inventura.

#### *Dodací list*

K vytvoření dodacího listu na pokladně, je nutné před zahájením prodeje zvolit konkrétního odběratele. Po načtení všeho zboží zmáčkneme **[Ctrl]** + **[ D ]** a potvrdíme volbu Ano. Vznikne tak nevyskladněný dodací list. Další úpravy dodacího listu lze provádět v modulu Výdej - Dodací listy.

#### *Příjemka*

Příjemku zboží přímo na pokladně lze vytvořit po stisknutí **[Ctrl]** + **[ M]**. Po potvrzení volby Ano, vybereme pomocí **[Ctrl]** + **[Enter]** příslušného dodavatele. Příjemka se uloží do systému jako nenaskladněná a další úpravy jsou možné v modulu Příjemky.

#### *Převodka*

Nevyskladněnou převodku mezi sklady lze vytvořit po načtení zboží pomocí kombinace **[Ctrl]** + **[ P ]**. Prvním kliknutím označíme výchozí sklad, druhým sklad cílový. Další úpravy se provádějí ve volbě Sklad - Oprava převodek.

#### *Otevření pokladní zásuvky*

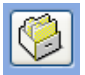

Pokud chceme otevřít pokladní zásuvku, můžeme k tomu použít tlačítko šuplíku, které je umístěná vedle tlačítka Odložit účtenku. Tato funkce je možná pouze v případě, že je v systému Windows pokladní tiskárna nastavena jako výchozí.

# **7.2. Prohlížení účtenek před závěrkou**

Tato volba slouží pro prohlížení a tisk aktuálních účtenek, které ještě nebyly zahrnuty do uzávěrky (co řádek to hlavička účtenky). Po položkách se pohybujeme šipkami **[]** a **[**-**]**. Požadovanou účtenku vybereme stiskem **[Ctrl]**+**[Enter]**. Zobrazí se tabulka se všemi položkami. Systém umožňuje zápis poznámek v levém dolním rohu tabulky s výpisem hlaviček prodejek. Můžeme zde provést storno účtenky. Označíme požadovanou účtenku a stiskneme tlačítko *Storno*. Připraví se nám mínusová účtenka na pokladně, kterou uzavřeme stejným způsobem. Můžeme zde účtenku také opakovaně vytisknout.

# **7.3. Výčetka platidel**

Zde se mohou rozepsat druhy bankovek a mincí např. při odvodu tržby. Je tu i možnost náhledu a tisku výčetky.

# **7.4. Změna typu platby na účtence**

Po zadání čísla účtenky napíšeme do příslušného políčka novou částku a stiskneme **[Enter]**. Stará cena se v ostatních polích o novou částku sníží. Pokud nejdříve vypisujeme novou částku u staré platby, musíme ostatní pole vyplnit sami.

7<br>7 Změna tvou platby na účtence  $1:1$ Změna tvou plathy na účtence Výběr účtenky  $\sqrt{4}$  $\overline{\mathbf{v}}$ Celkem za účtenki Platha y hotovosti  $0,00$ 2713,00 .<br>Platba ka **Typ karty VISA FLEKT** 2713.00 atba poukázkou Obsluha Vrácene v hr  $0,00$  $\overline{\phantom{a}}$ Zapsat změny 26.9.2008

Př.: Zapíšeme novou částku v hotovosti → sníží se

částka u karty, pokud je celková částka nižší než platba v hotovosti, tak se přebývající cena objeví v okně *Vráceno v hotovosti*. Pole u zálohy a poukázek se nemění. Při zadání nové částky kartou se automaticky mění platba v hotovosti atd.

# **7.5. Denní závěrka**

Funkce slouží k ukončení a následné archivaci denního prodeje. Závěrku lze provést pouze jednou denně (víckrát to program neumožní). Po provedení závěrky již standartně nelze prodávat. Stane-li se, že jste závěrku neudělali, pokračujte druhý den v prodeji a závěrku proveďte po ukončení prodeje. Opoždění nemá vliv na žádné statistiky. Pouze při tisku kompletního výpisu stavu pokladny se zobrazí součet za více dnů. V nastavení pokladny lze zadat povinný odvod hotovosti před závěrkou. Dokud obsluha odvod neprovede, nepůjde spustit denní závěrka.

# **7.6. Prohlížení účtenek po závěrce, storno**

# **7.6.1. Prohlížení účtenek po závěrce**

Tato volba slouží pro prohlížení a tisk všech účtenek, které již byly zahrnuty do uzávěrek (co řádek to hlavička účtenky). Po položkách se pohybujeme šipkami **[]** a **[**-**]**. Požadovanou účtenku vybereme stiskem **[Ctrl]**+**[Enter]**. Zobrazí se tabulka se všemi položkami. Systém umožňuje zápis poznámek v levém dolním rohu tabulky s výpisem hlaviček prodejek. Pokud chceme vybranou účtenku stornovat, klikneme na tlačítko *Storno* v levém horním rohu. Můžeme zobrazit účtenky pouze za konkrétní sklad.

# **7.6.2. Storno – dobropisování daňového dokladu**

Storno účtenky není ve skutečnosti stornem (ze zákona to není možné, neboť na každý daňový doklad musí existovat dobropis) a tedy neslouží primárně k eliminaci chyb obsluhy. Z tohoto důvodu musí obsluha vybrat, jakým typem platby bude dobropis hrazen. Je nutné použít stejný typ platby jako při prodeji zboží.

# **PŘÍKLAD**

původní prodej: 1. Prodané zboží v hodnotě 2000,- Kč / 80,- EUR

- 2. Platba cizí měnou 100,- EUR
- 3. Vráceno -20,- EUR nebo -580,- Kč

Storno – dobropisování daňového dokladu

- 1. Výběr dokladu: menu prodej, prohlížení účtenek před nebo po závěrce, zde označíme požadovanou účtenku
- 2. Stiskneme tlačítko *Storno* v levém horním rohu. Otevře se pokladna a připraví se zde účtenka.
- 3. Ukončíme prodej stiskem klávesy **[F12]** a zvolíme typ platby. Zde Cizí měna.
- 4. Zápis vkládané hodnoty (stejná jako v původní účtence s mínusem) EUR -100,-
- 5. Vráceno 20,- EUR nebo 580,- Kč nutné zvolit stejný typ platby

# **7.7. Změna hesla pokladní**

Do první kolonky zadáme staré heslo, potvrdíme **[Enterem]**. Zapíšeme nové heslo, opět potvrdíme. V poslední kolonce se napíše nové heslo pro ověření a stiskne se dvakrát **[Enter]**, aby se nové heslo uložilo do systému.

# **7.8. Číselník zákazníků (zákaznických karet)**

Zde se zobrazují zákazníci, kteří vlastní zákaznickou kartu (mají přiřazený EAN). Vyhledávat se dá podle EAN kódu nebo názvu zákazníka. V případě, že zapíšeme jen část názvu zákazníka, zobrazí se všichni zákazníci, jejichž název obsahuje zadaný řetězec písmen. V pravém dolním rohu okna se zobrazí červený text *Filtr je aktivní*. Chceme-li se vrátit do kompletního seznamu, stiskneme tlačítko *Zrušit filtr*. Pro otevření karty odběratele (zákazníka) jej označte a poté stiskněte klávesu **[Enter]**. Informace o odběrateli je možné editovat, pro uložení údajů stiskněte tlačítko *Uložit*.

### **7.9. Tiskové sestavy - prodej**

Jsou to sestavy o tržbách a statistice prodeje. Ve vyhledávacích políčkách položku zapíšeme nebo myší najedeme na příslušné mezipole, šipka se změní na obrázek myši, klikneme levým tlačítkem a zobrazí se celý seznam. U požadované položky klikneme na tlačítko ve sloupci výběr (řádek zezelená), pak zmáčkneme volbu *Potvrdit výběr*.

- *A) Položková statistika prodeje*  vytvoří přehlednou sestavu o prodejích
- *B) Tržby dle DPH suma za každý den* zadáme příslušné období a sklad, sestava zobrazí celkové částky pro jednotlivé daňové skupiny za celý den.

# **8. Sklad**

Sklad je modul pro sledování skladových zásob, pohybů jednotlivých skladových položek, práci s cenami zboží a pro realizaci skladových převodů. Na skladových kartách jednotlivých položek lze sledovat všechny pohyby položky (příjem, výdej, prodej na pokladně, reklamace, inventury, kalkulace), umístění položky na skladě - skladová lokace, obrátkovost položky a foto položky.

# **8.1. Prohlížení skladových karet**

Po spuštění volby vybereme sklad kombinací kláves **[Ctrl]**+**[Enter]**. V řádcích jsou jednotlivé skladové karty. V sloupci je uveden interní kód zboží, název, stav, měrná jednotka zboží, velikost, prodejní cena a ostatní ceny D1-D5. Standardním způsobem vybereme požadovanou položku (například dvojitým kliknutím na řádek příslušného dokladu), objeví se *Skladová karta*. Skladovou kartu si po stisknutí tlačítka *Tisk* můžeme po zadání data od-do vytisknout nebo vyexportovat do Excelu.

Oprava jednotlivých položek zde není možná, je povolena pouze v ceníkové kartě zboží (dle práv uživatele). Na kartě jsou uvedeny všechny informace o položce. V záložce *Pohyby* jsou uvedeny všechny pohyby zboží (prodej, příjem, výdej, rovnání atd.), které jsou seřazeny podle data. Pohyby lze tisknout v modulu *Statistiky* - *K) Pohyby položek na skladě.* Pokud doubleklikneme na doklad, zobrazí se na obrazovce celý. Toto slouží pouze jako náhled, nelze zde tisknout i přesto, že se nabízí ikona tiskárny.

V záložce *Popis* je možné otevřít sestavu, která zobrazí informaci o umístění položky na jiných skladech, po dvojkliknutí do okénka vedle popisku *Stav na všech skladech*. Po dvojím kliknutí do okna u popisku *V nabídkách* (resp. *Blokace*, *V objednávkách*) se otevře sestava, která informuje o výskytu položky v nabídkách, blokacích na skladě či v objednávkách. Všechny sestavy lze po zmáčknutí obrázku tiskárny vytisknout.

*Statistiky* na skladové kartě jsou počítané za předem definované období posledních 7 resp. 30 dnů a celkem od pořízení položky do systému. Statistika je doplněna příslušnou obrátkovostí a grafem. Grafické vyjádření odběru je závislé na poloze kam klikneme myší, tj. zobrazí danou podmínku (např. odběr za posledních 7 dní).

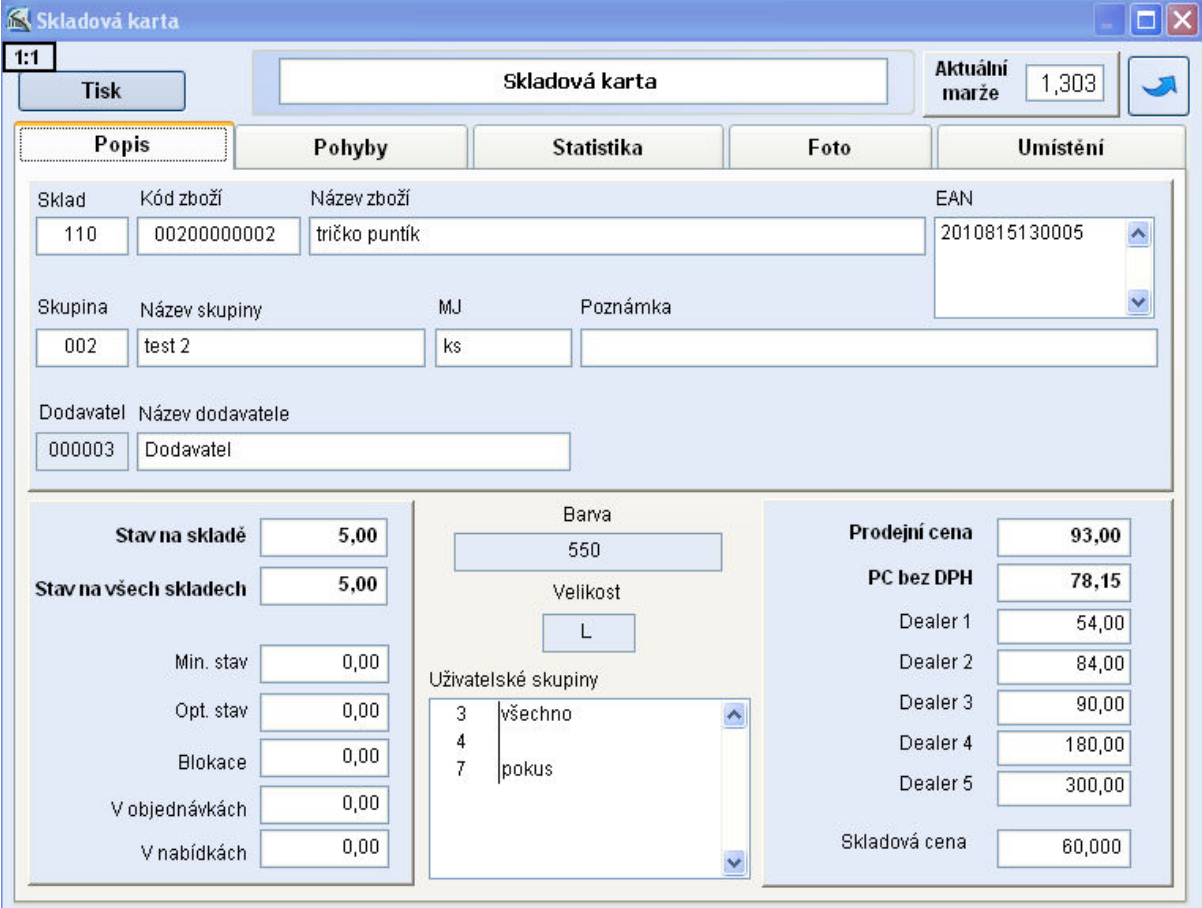

Záložka *Foto* – zde je vidět obrázek zboží. Obrázky lze vkládat v ceníku zboží.

Záložka *Umístění* – zde lze křížkem naznačit, v kterých částech skladu se zboží nachází.

### **8.2. Přecenění**

Zde je možné upravovat ceny jednotlivých položek nebo dle skupin zboží. Přecenění je přístupné také z menu Ceník. Postup pro přecenění viz 3.3. Přecenění.

### **8.3. Tiskové sestavy - sklad**

Výběry v tiskových sestavách pracují metodou OD-DO (není-li vyplněno, platí volba bez omezení) nebo metodou individuálních výběrů. Ve vyhledávacích políčkách klikneme na ikonu myši, zobrazí se celý seznam. U požadované položky klikneme na tlačítko ve sloupci *Výběr* (řádek zezelená), pak zmáčkneme volbu *Potvrdit výběr*. *TOP* funkce seřadí data sestupně v závislosti na způsobu třídění.

*A***) Stav skladu položkový** - jsou položkové výpisy skladu s možností výběru za skupinu, sklad, kód, uživatelskou skupinu a dodavatele s různými typy třídění a filtrování.

*B)* **Tisk etikety na zboží** – podobná sestava jako Tisk etiket z ceníku

*C***) Tisk etiket dle výběru ze skladu** – zde můžeme tisknout etikety na konkrétní zboží a kusy

Inventura

Prodej

# **9. Inventura**

Modul je určen pro provádění inventur v programu WinShop. Po zapsání inventurních stavů všech položek systém vygeneruje inventurní rozdíly a umožní srovnat aktuální stav skladu dle těchto zjištěných rozdílů.

#### **Základní kroky inventury:**

- **1. Naskladnění a vyskladnění všech dokladů**
- **2. Přepočet stavu skladů**
- **3. Záloha skladu pro inventuru**
- **4. Pořízení inventurních soupisů**
- **5. Zapracování inventury do systému**

Pořizování inventurního soupisu Oprava soupisu Zpracování soupisů celkové inventury Zpracování soupisů dílčí inventury Ruční rovnání skladu Záloha skladu pro inventuru Tiskové sestavy - rovnání

Fakturace Ceník Číselníky

Funkci Přepočet stavu skladů najdeme v menu Systém.

# **9.1. Pořizování inventurního soupisu**

Po spuštění této volby vybereme sklad kombinací kláves **[Ctrl]**+**[Enter]**. Objeví se formulář, kde

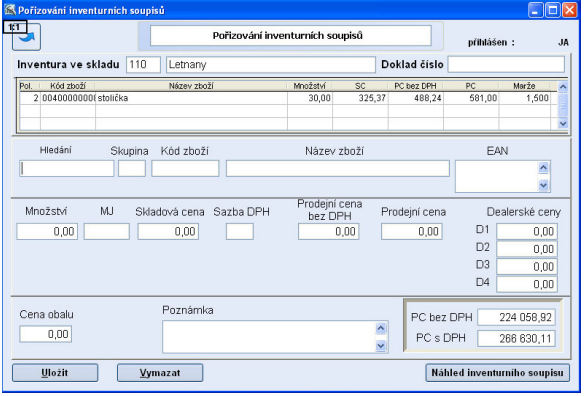

máme uvedeno, na kterém skladě inventuru provádíme, číslo inventurního soupisu a datum pořízení.

Kurzor je v políčku *Hledání*, kde standardním způsobem vyhledáme položku (např. **k+kód položky** nebo **mezera+název položky** atd.), po vyhledání zboží zadáme množství a uložíme kliknutím na tlačítko *Uložit*. Položky je možno do soupisu načíst i pomocí čtečky čárových kódů na pokladně. Dosud pořízené položky daného soupisu si můžeme prohlédnout pomocí tlačítka *Náhled inventurního soupisu*.

Pořizování soupisu ukončíme tlačítkem . V jedné inventuře můžeme vytvořit více soupisů (snadněji se tak vyhledávají chyby). Při zpracování inventury vytvoří systém jeden soupis ze všech nezpracovaných inventurních soupisů a porovná ho se zálohou skladu pro inventuru (viz 9.3. Zpracování soupisů celkové a dílčí inventury), proto je nutné **staré nezpracované soupisy před tímto krokem smazat**.

#### *Náš Tip: Tvorba soupisu na pokladně*

*Zboží načítáme do prodejky jako při běžném prodeji. Místo ukončení prodeje klávesou [F12] stiskneme kombinaci kláves [Ctrl]+[i]. Po kontrole soupisu položky z kasy vymažeme.* 

# **9.2. Oprava soupisů**

Po spuštění této volby se objeví seznam existujících inventurních soupisů, v řádcích jsou jednotlivé soupisy, ve sloupcích interní čísla, datum pořízení, stav (zpracovaná nebo nic) atd. Po položkách se pohybujeme šipkami **[]** a **[**-**]**,

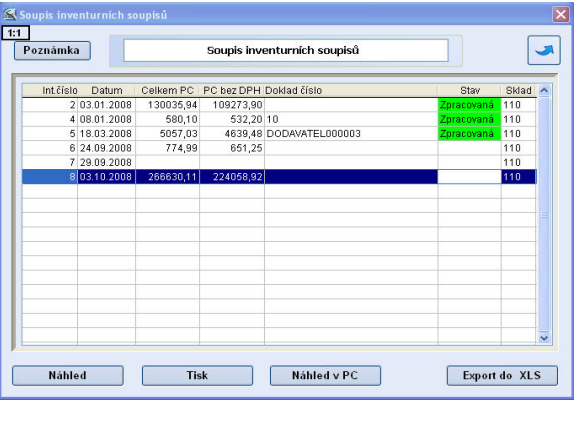

výběr potvrdíme kombinací kláves **[Ctrl]**+**[Enter]**. Objeví se inventurní soupis (viz násl. stránka), kde je oprava možná jen v zelených polích (v tomto případě pouze množství). Novou položku přidáme do rozpracovaného soupisu klávesou **[F2]**, stávající položku vymažeme klávesou **[F3]** (kterou můžeme použít i pro smazání celého soupisu v seznamu všech inventurních soupisů). Klávesou **[Esc]** se vrátíme do původního seznamu soupisů. Máme zde možnost si soupisy prohlédnout, vytisknout nebo exportovat do formátu XLS. Můžeme vložit poznámku. Viz obrázek.

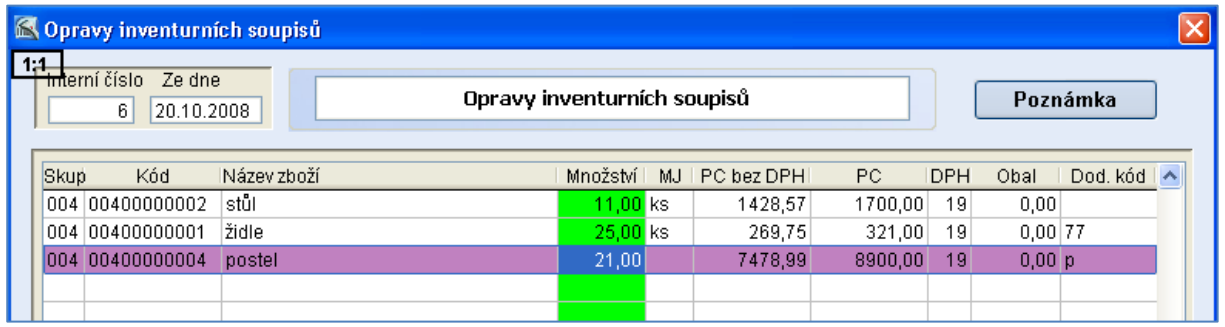

# **9.3. Zpracování soupisů celkové a dílčí inventury**

Program WinShop nabízí dvě možnosti zpracování inventurních soupisů:

**- celková inventura -** zpracuje se inventura pro veškeré zboží, které máme uložené na skladě (v programu), tzn. zboží, které není uvedeno v soupise, ale přesto je na skladě, je nahlíženo jako zboží chybějící a bude inventurou srovnáno na množství 0.

**- dílčí inventura -** zpracuje se jen zboží, které je uloženo v inventurních soupisech. Je to zejména vhodné pro inventuru sezónního zboží nebo jednotlivých částí obchodu a skladu.

Po spuštění jedné z těchto voleb vybereme sklad, na kterém provádíme inventuru, stisknutím kláves **[Ctrl]**+**[Enter]**. Pak otevřeme příslušnou zálohu skladu (viz 9.5. Záloha skladu pro inventuru), která je uložena v adresáři<br>Asklad/data/200X/sklad YYY. Po výběru .../sklad/data/200X/sklad\_YYY. Po výběru zazálohovaného skladu zjistí systém inventurní rozdíly. V tomto okamžiku se můžeme v případě potřeby vrátit k opravě nebo k pořizování dalších položek do inventury. Tlačítkem *Zapsat rozdíly* se výsledek inventury aplikuje na aktuální stav skladu, tzn., že u položek, u kterých byl zjištěn rozdíl, narovná systém stav na skladu podle

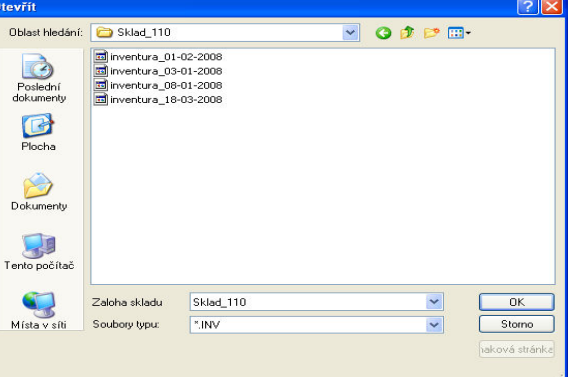

výsledku inventury. Toto rovnání se zároveň uloží i do pohybů zboží ve skladové kartě. Dále je zde možnost zvolit volby *Zapsat rozdíly nekomise*/*komise*. Tlačítka *Excel*, *Sestava*, *Tisk* jsou různé typy výstupů výsledků inventury. V horní části okna jsou k dispozici tlačítka pro různé třídění zobrazení soupisu. Doporučujeme si zde vytisknout rozdíly a evidovat je.

Výše uvedený postup pro vyhledání zálohy skladu pro inventuru je funkční ve starších variantách systému Windows. Pokud se neotevře správná cesta rovnou, je nutné ji vyhledat následujícím způsobem. Je nutné ručně rozbalit umístění souboru. Potřebujete znát umístění, kde je uložen váš program WinShop a období, v kterém pracujete. Toto umístění i zpracovávané období je uvedeno v levém spodním rohu titulní obrazovky sistému WinShop, např. C/PROGRAMY/SKLAD.

### **9.3.1. Postup vybrání zálohy skladu pro inventuru:**

- 1. Ve výše uvedeném okně klikněte na ikonu Tento počítač
- 2. Klikněte na disk C
- 3. Klikněte na složku PROGRAMY
- 4. Klikněte na složku SKLAD
- 5. Klikněte na složku DATA
- 6. Klikněte na složku s číslem zpracovávaného období
- 7. Klikněte na složku s číslem skladu. Zde jsou uloženy všechny vytvořené zálohy skladu pro inventuru.
- 8. Klikněte myší na soubor se správným datumem (uvedeno ve sloupci Datum změny). Označený řádek se zbarví modře.
- 9. Výběr souboru potvrďte kliknutím na tlačítko *OK*.

Zpracování Inventruních soupisů – viz.obrázek na další straně.

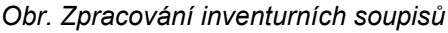

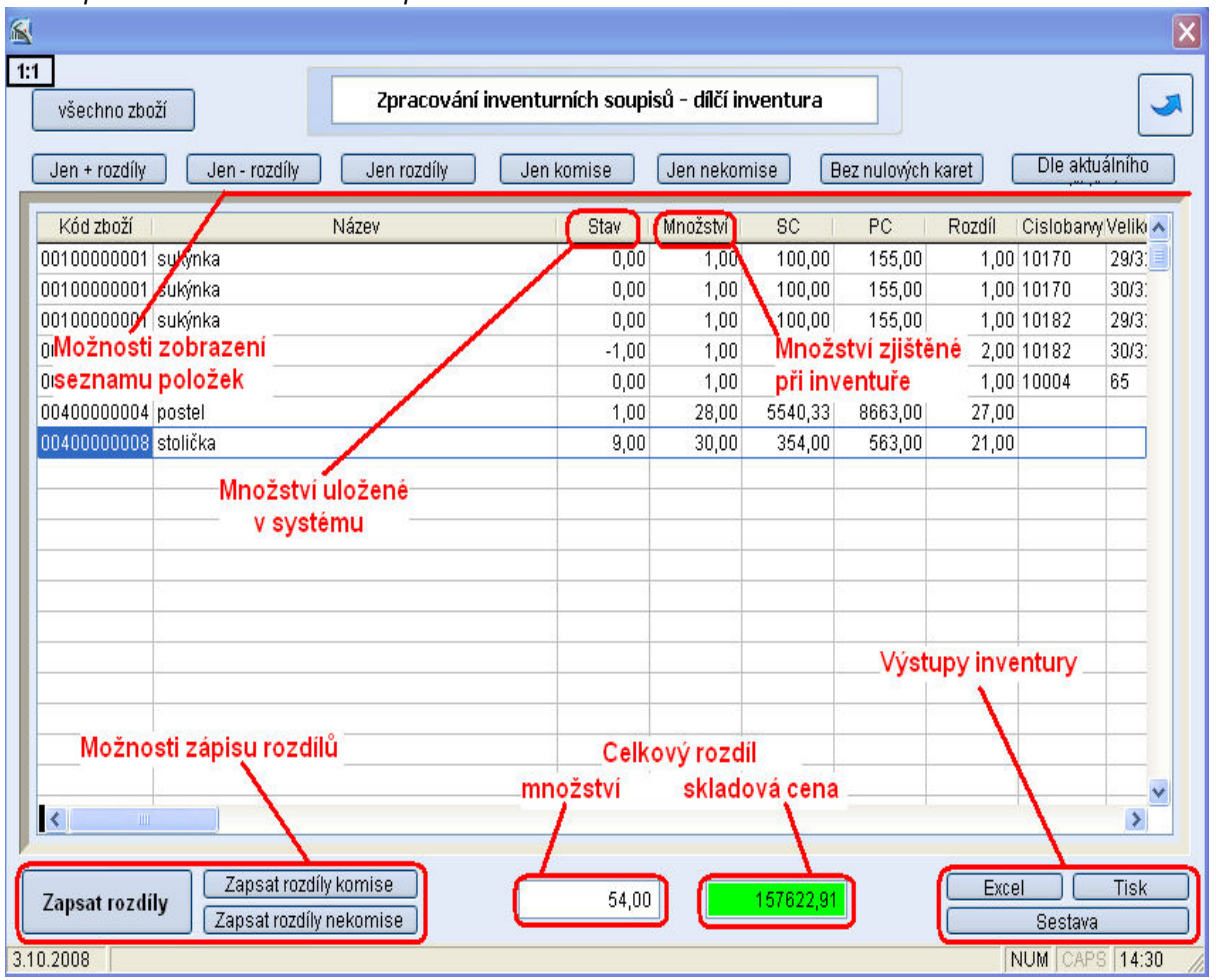

# **9.4. Ruční rovnání skladu**

Nejprve je potřeba vybrat sklad, pak klikneme na tlačítko *Zobraz položky*. V seznamu zboží ve sloupci *Nové množství* zapíšeme zjištěný stav. Položky, jejichž stav chceme opravit, musíme označit zatržítkem. Potom stiskneme *Zobraz rovnání*. Objeví se výpis všech rovnaných položek. Pokud máme vše správně, klikneme na *Proveď rovnání*. Po potvrzení rovnání se zobrazí tisková sestava rovnání. Pokud z ukončíme práci v tomto formuláři bez příkazu proveď rovnání, data se neuloží.

# **9.5. Záloha skladu pro inventuru**

Zahájení inventury předchází zálohování aktuálního stavu inventarizovaného skladu (výběr skladu provedeme kombinací kláves **[Ctrl]+[Enter]**). Inventura pak probíhá nad zálohovaným skladem. Pořízené inventurní soupisy jsou porovnány se zálohovaným skladem a vzniklé rozdíly jsou pak aplikovány na aktuální stav skladu. Tento postup umožňuje zpracování inventury bez dalšího omezení prodeje. Doporučujeme neprodávat po dobu počítání inventury pro lepší udržení přehledu. Pro vytvoření zálohy skladu je nutné, aby byla provedena závěrka na pokladnách a po závěrce už nebyl v pokladně žádný pohyb. To se týká i vkladů a odvodů na pokladně. Pokud potřebujete po závěrce ještě vkládat nebo vybírat hotovost z pokladny, proveďte nejprve zálohu skladu pro inventuru. Poté již můžete na kase provádět vklady i odvody hotovosti.

### **9.6. Rušení rovnání skladu** (zrušení inventury)

V této volbě je možné zrušit provedené rovnání skladu, ale pouze za určité období. Pokud tedy provedeme v jeden den dvě rovnání skladu a jedno chceme zrušit, zruší se i to druhé, které bylo provedeno ve stejný den. Po zrušení rovnání se všechny inventurní soupisy, které se ho týkají, označí jako nezpracované a můžeme je znovu opravovat nebo smazat.

Výběr konkrétního dne provedeme zapsáním stejného data do obou polí. Pokud chceme zrušit rovnání v určitém období, píšeme data OD-DO. Sklad vybereme tak, že myší klikneme na obrázek myši a zobrazí se seznam skladů. Požadovaný sklad označíme pomocí tlačítka ve sloupci *Výběr* (řádek zezelená), pak stiskneme *Potvrdit výběr*.

Po zvolení volby *Zrušit rovnání inventury* je nutné zadat heslo BOSS. Po jeho správném zadání se systém zeptá, zda opravdu chceme zrušit rovnání v období od - do. Po provedení operace je nutné přepočítat stav skladu (viz 10.9. Přepočet stavu skladu podle pohybů)

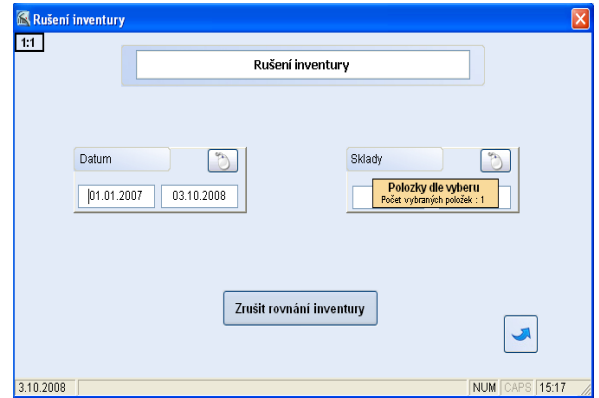

# **9.7. Tiskové sestavy - rovnání**

Po zvolení této volby zadáme co nejvíce požadovaných údajů. V políčkách *od do* zapíšeme potřebné údaje. Sklad můžeme zapsat přímo do políček Zvolenou sestavu lze prohlížet (*Náhled sestavy*), tisknout (*Tisk*) nebo exportovat do formátu XLS (*Export EXCEL*). Můžeme si vytisknout pouze ruční rovnání položkové.

# **10. Systém**

### **10.1. Základní nastavení systému**

Nastavují se zde parametry periferních zařízení (pokladna, tiskárny, scanner, display, zásuvka, váha) a některé parametry pokladny. Na záložce pokladna je potřeba vyplnit kurz cizí měny, který se bude používat při prodeji na pokladně. Tento kurz lze kdykoliv uživatelsky změnit. Ostatní nastavení doporučujeme ponechat. *Úpravy smí provádět pouze správce systému.* 

Na záložce pokladna zadáváme mailové adresy, na které budou po závěrce odesílána data o prodeji. Pokud chceme data odesílat na více mailových adres, je nutné jednotlivé adresy oddělit středníkem.

### **10.2. Logo, razítko a podpis**

Volba, kde je možnost zadat do programu své vlastní údaje ve formátu BMP. V okénku vybrané položky klikneme dvakrát *levým tlačítkem myši*, otevře se tabulka, kde vyhledáme požadovaný dokument bitové mapy a vložíme jej do systému. Při vhodném nastavení formulářů je možné zobrazovat tyto informace.

### **10.3. Systémové informace**

Je potřeba znát heslo pro vstup do systému. Nastavuje se zde většina parametrů potřebných pro správný chod programu WinShop. *Úpravy smí provádět pouze správce systému.*

### **10.4. Speciální operace**

Slouží k uvolnění zámků příjemek, dodacích listů, výdejek, inventurních soupisů. Používá se, pokud se u dokladu objeví černé kolečko nebo když se při jeho otvírání objeví hlášení, že jej *upravuje jiný uživatel*.

### **10.5. Zálohování dat**

Funkce slouží k zálohování dat programu. Nastavíme zde umístění, kam data budou ukládána. Doporučujeme kontaktovat pracovníky naší linky hotline pro konzultaci.

### **10.6. Odeslat informace firmě WinShop software s. r. o.**

Při této volbě je důležité mít na počítači nastaveno připojení k internetu a Outlook Express jako výchozí aplikaci pro příjem pošty. Lze odeslat soubor Delete.log (smazané položky) a Error.log (údaje o chybách v programu).

# **10.7. Spuštění externí procedury**

V této volbě se spouštějí externí programy uložené v adresáři .../nastaveni. Výběr programu se provádí pomocí tlačítek **[Ctrl]**+**[Enter]**. Jedná se o programy vytvořené na zakázku konkrétnímu zákazníkovi, obvykle jsou jednoúčelové.

### **10.8. Test integrity dat zvoleného období**

Tato volba se využívá, pokud je oprávněné podezření na možnost poškození dat. Lehčí problémy tato volba opraví. Doporučujeme používat pouze po konzultaci s pracovníky Hot-line.

# **10.9. Přepočet stavu skladu podle pohybů**

Funkce slouží pro kontrolu pohybů a opravě špatného stavu zboží na vybraném skladu. Doporučujeme spustit po rozsáhlejších opravách stavu skladu pomocí stornování již existujících dokladů s větším objemem položek. Vždy spusťte před provedením zálohy skladu pro inventuru.

# **11. Nápověda**

V tomto menu lze nalézt informace o systému, nápovědu k systému, konzultační formuláře aj.

# **11.1. Nápověda k aplikaci**

Zobrazí nápovědu k systému WinShop, stejná se zobrazí i po stisknutí tlačítka **[F1]** kdykoli při práci s programem.

# **11.2. Manuál ve formátu PDF**

Pokud máme na počítači nainstalován program Adobe Acrobat, tak se otevře tento manuál v elektronické podobě.

# **11.3. Konzultace**

Po spuštění volby se zobrazí okno, do kterého je možné napsat požadované úpravy nebo náměty na vylepšení programu WinShop a odeslat je analytickému oddělení firmy APLS Praha s.r.o.

# **11.4. Licenční podmínky**

Je zde uložen celý dokument o licenčních podmínkách používání programu WinShop.

# **11.5. O aplikaci**

Zde se zobrazují informace o aktuální verzi programu.